# Formation Word 2007

**19/01/2009**

# <span id="page-1-0"></span>**Sommaire**

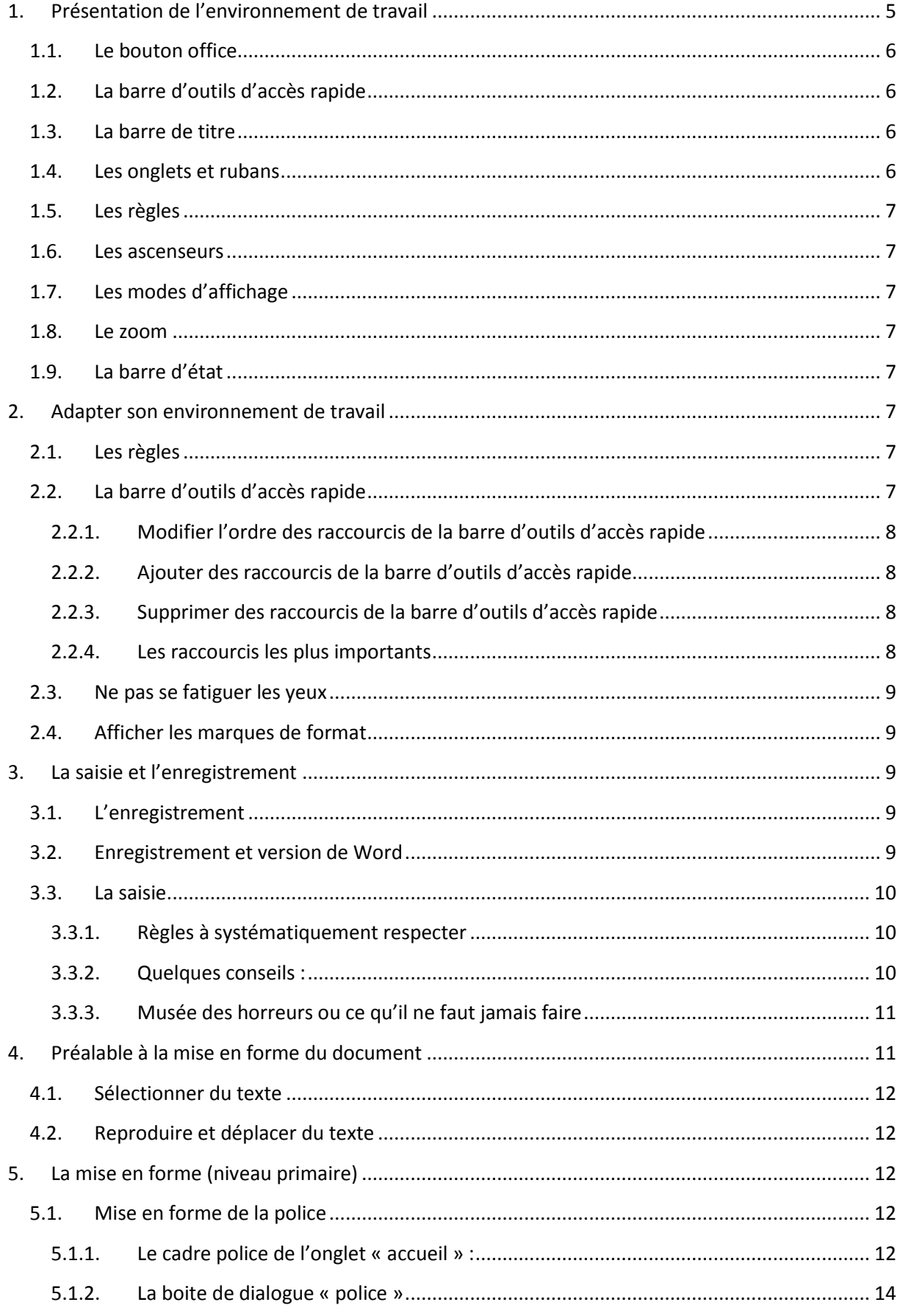

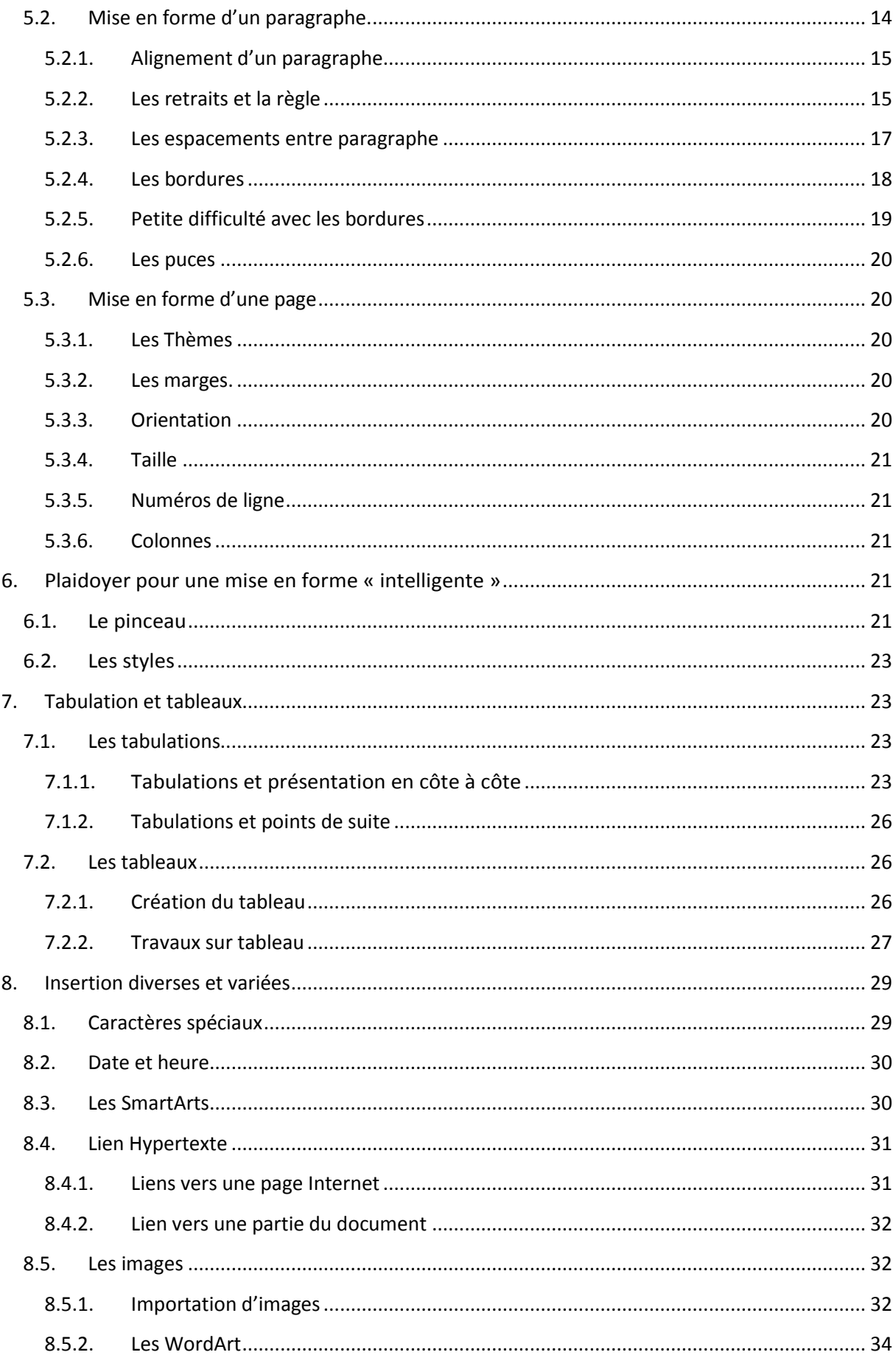

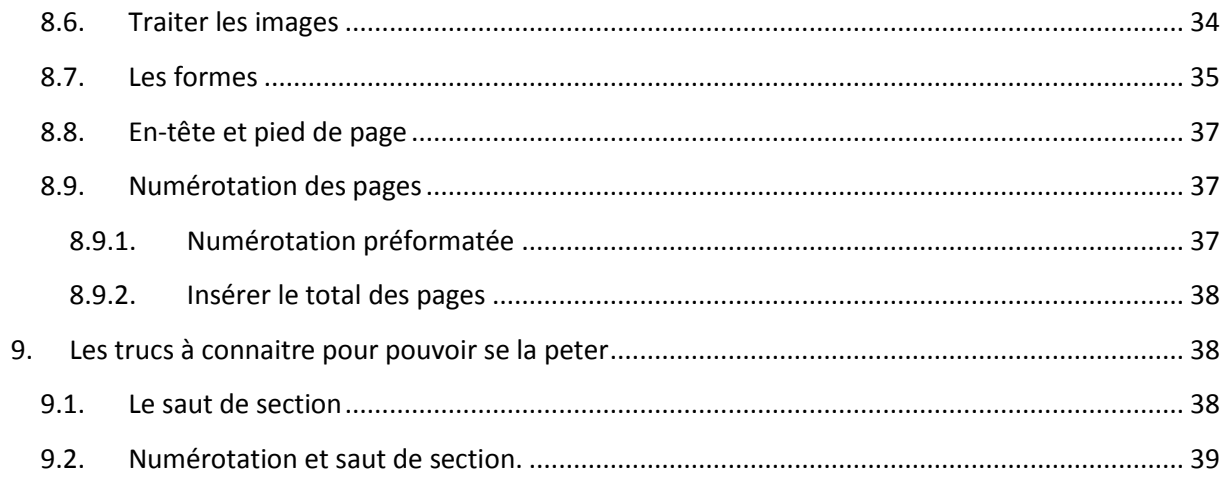

# <span id="page-4-0"></span>**1. Présentation de l'environnement de travail**

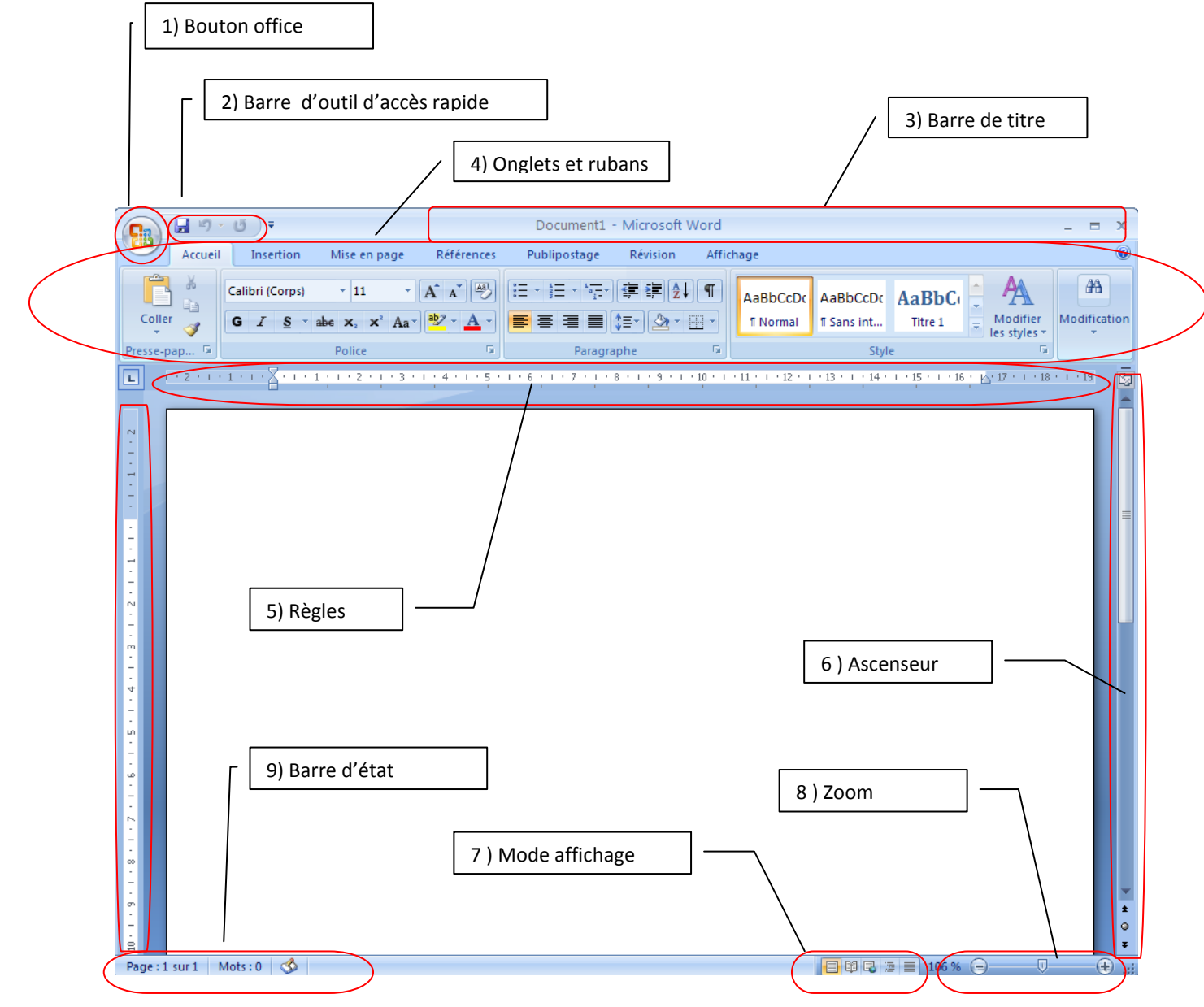

Certaines parties de l'écran méritent un zoom

# <span id="page-5-0"></span>**1.1. Le bouton office**

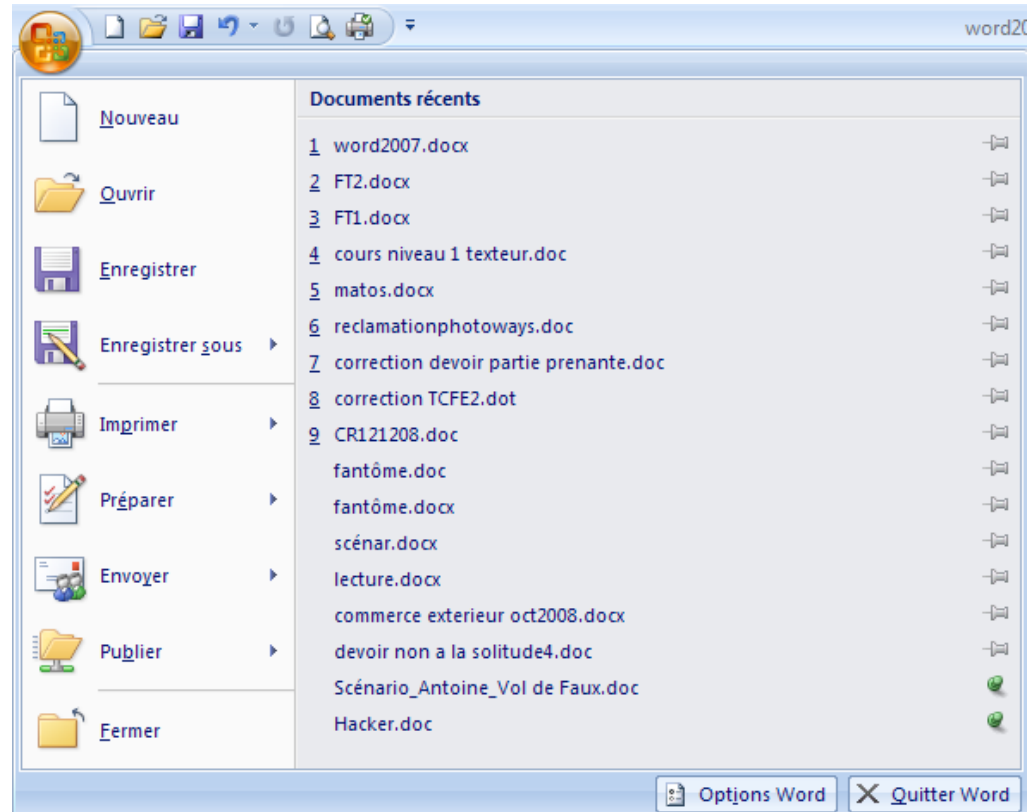

Il permet d'ouvrir de nouveaux documents, de les enregistrer de les imprimer et de les envoyer directement par mail. Il donne aussi accès aux options word. Enfin il permet d'ouvrir les derniers documents utilisés. En cliquant sur la punaise d'un document vous pouvez le bloquer pour qu'il reste dans la liste des documents récents.

#### <span id="page-5-1"></span>**1.2. La barre d'outils d'accès rapide**

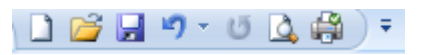

 $\Box$  x

La barre d'outils d'accès rapide permet en seul clic de lancer des commandes. Nous verrons dans le chapitre suivant qu'il est possible de la personnaliser

### <span id="page-5-2"></span>**1.3. La barre de titre**

word2007.docx - Microsoft Word

Comme son nom l'indique elle affiche le titre du document, le nom du logiciel utilisé (ici Microsoft Word). En outre elle permet de modifier la taille de la fenêtre grâce aux boutons « réduire » « Restaurer » et « Fermer ».

#### <span id="page-5-3"></span>**1.4. Les onglets et rubans**

Les onglets marquent une rupture dans l'organisation et la présentation des outils par rapport aux éditions précédentes. En cliquant sur un onglet vous affichez le ruban correspondant. Il y a 7 onglets de bases :

**Accueil** pour les outils les plus couramment utilisés ;

**Insertion** qui permet d'insérer des pages, des tableaux, des illustrations, des liens hypertextes, les En-tête et pied de page, des symboles …)

**Mise en page** pour les outils qui concerne les thèmes, le format des pages, des arrière-plans et des paragraphes

**Références** pour la table des matières, les notes de bas de page, les citations et les légendes **Publipostage** pour la création et l'impression en masse de lettres personnalisées **Révision** pour les outils de correction, et les outils de travail collaboratif ainsi que la protection du document.

<span id="page-6-0"></span>**Affichage** pour modifier ce qui apparait à l'écran.

#### **1.5. Les règles**

<span id="page-6-1"></span>Elles servent à placer précisément le texte, les marges du document.

#### **1.6. Les ascenseurs**

<span id="page-6-2"></span>Ils permettent de se déplacer rapidement dans le document

### **1.7. Les modes d'affichage**

Permet d'afficher le document de plusieurs façons :

- le mode page permet de voir le document tel qu'il sera imprimé. C'est le mode à privilégier ;
- le mode plein écran facilite la lecture. Pour en sortir utiliser la touche Echap ;
- le mode Web permet de voir le document tel qu'il serait s'il était publié sur un site internet ;
- le mode plan permet de naviguer rapidement dans un grand document. Vous pouvez décider d'afficher uniquement certain niveau de titre ;
- <span id="page-6-3"></span>le mode brouillon permet de se concentrer sur la rédaction. Je ne l'utilise jamais.

#### **1.8. Le zoom**

Le bouton permet de zoomer ou de dé zoomer. Déplacer le bouton vers la gauche ou la droite pour comprendre.

#### <span id="page-6-4"></span>**1.9. La barre d'état**

Elle fourni des informations sur le document. Un clic droit sur la barre permet de choisir les informations que l'on veut afficher. Les professeurs de français apprécieront le comptage des mots lorsqu'ils écrivent un résumé.

# <span id="page-6-6"></span><span id="page-6-5"></span>**2. Adapter son environnement de travail**

### **2.1. Les règles**

Si les règles n'apparaissent pas il est nécessaire de les afficher. Pour cela cliquez sur l'onglet Affichage, puis cochez la case « Règle ». Vous pouvez aussi utiliser le bouton règle qui se trouve audessus de l'ascenseur vertical.

### <span id="page-6-7"></span>**2.2. La barre d'outils d'accès rapide**

Il est possible de placer des raccourcis vers les fonctions que vous utilisez le plus souvent. Pour cela faite un clic droit sur la barre et choisissez l'option « Personnaliser la barre d'outils Accès rapide »

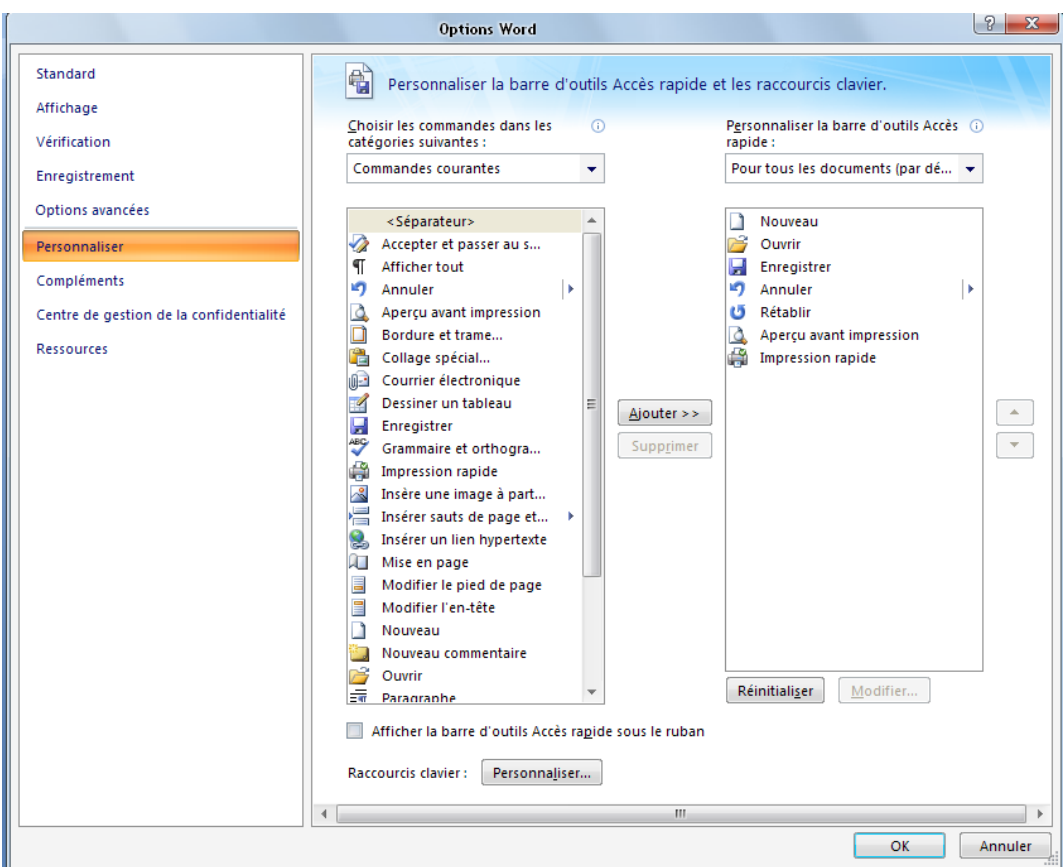

<span id="page-7-0"></span>Les raccourcis qui sont actuellement dans la barre d'outils d'accès rapide sont dans la colonne de droite. La colonne de gauche propose des raccourcis supplémentaires.

# **2.2.1. Modifier l'ordre des raccourcis de la barre d'outils d'accès rapide**

<span id="page-7-1"></span>Cliquez sur un des raccourcis dans la colonne de droite et déplacez-le grâce aux petites flèches qui se trouvent tout à droite.

### **2.2.2. Ajouter des raccourcis de la barre d'outils d'accès rapide**

Cherchez le raccourci dans la colonne de gauche, cliquez dessus pour le sélectionner puis cliquez sur le bouton « Ajouter » qui se trouve entre les deux colonnes. Si vous ne trouvez pas le raccourci que vous cherchez utilisez le menu déroulant au dessus de la colonne de gauche.

<span id="page-7-2"></span>Il est aussi possible de faire un clic droit sur un icône de n'importe quel ruban et de choisir « Ajouter à la barre d'outils d'accès rapide »

### **2.2.3. Supprimer des raccourcis de la barre d'outils d'accès rapide**

<span id="page-7-3"></span>Sélectionnez le raccourci à supprimer dans la colonne de droite Cliquez sur le bouton « Supprimer »

# **2.2.4. Les raccourcis les plus importants**

Vous devez absolument mettre dans votre barre d'outils d'accès rapide les boutons « annuler » et « répéter »  $\bullet$ . Le bouton annuler permet de revenir en arrière et ainsi annuler l'énorme bêtise que vous venez de faire. Le bouton répéter à deux fonctions. La première est de répéter une action que vous venez de réaliser. Vous venez de mettre en gras un mot. Sélectionnez un autre mot et cliquez sur « répéter » C'est très utile pour les fonctions difficile à atteindre. La deuxième fonction est d'annuler une annulation. Lorsque vous annulez une action le bouton « répéter » change de forme et devient le bouton « rétablir ».

#### **2.3.Ne pas se fatiguer les yeux**

<span id="page-8-0"></span>Vous devez utiliser le zoom pour agrandir la page au maximum et ne pas vous fatiguer les yeux. Vous pouvez zoomer en laissant la touche Ctrl enfoncée tout en utilisant la molette de la souris. Cette utilisation du zoom fonctionne aussi sur Internet Explorer et Mozilla Firefox. Une autre façon de procéder et de cliquer sur l'onglet « Affichage » puis de cliquez sur le bouton « Largeur de la page » dans le cadre « Zoom »

# <span id="page-8-1"></span>**2.4.Afficher les marques de format**

La présence des marques de mise en forme, présentes sur l'image de gauche, gêne un certain nombre de personnes mais facilite énormément la mise en forme.

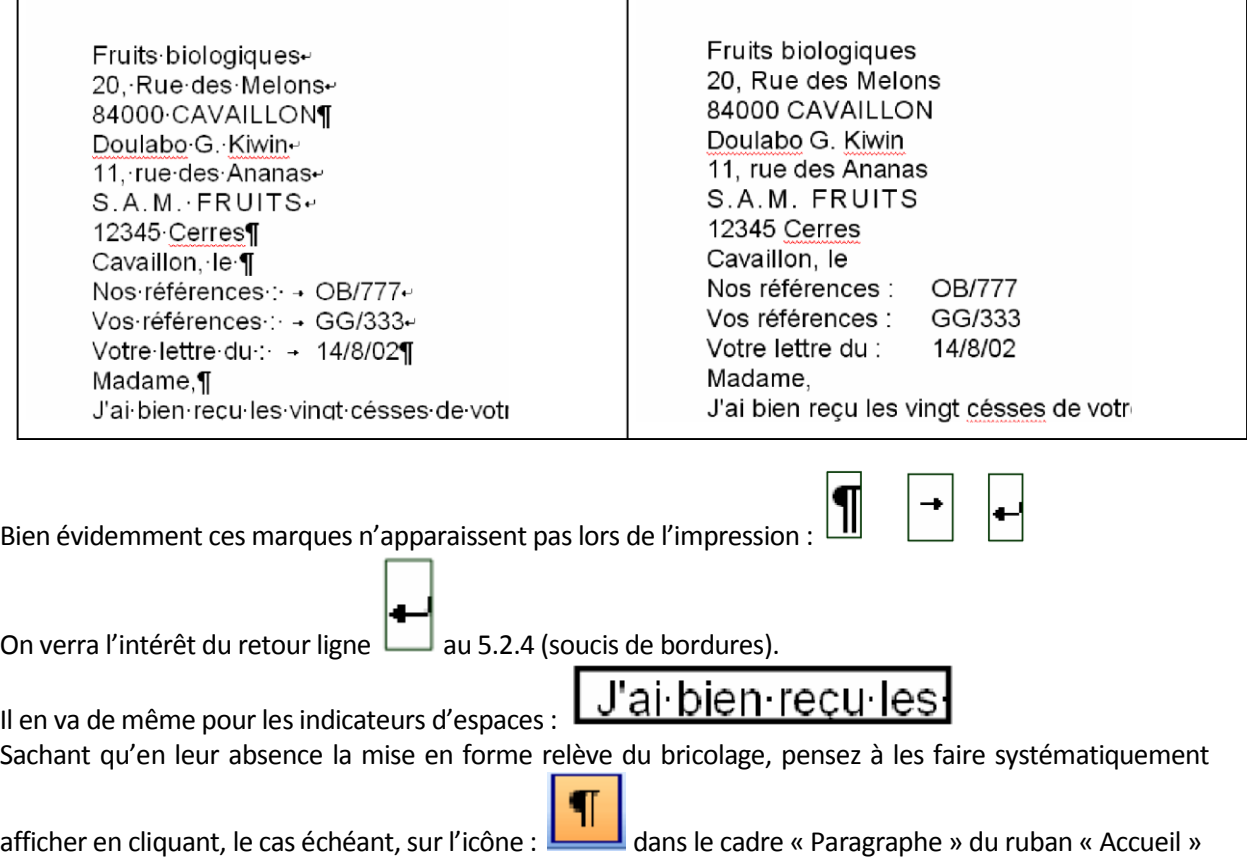

### <span id="page-8-2"></span>**3. La saisie et l'enregistrement**

Cette formation s'adressant à des professeurs j'ai supposé que vous savez déjà enregistrer un document et saisir les caractères courants. Si ce n'est pas le cas : appelez moi !!

#### <span id="page-8-3"></span>**3.1. L'enregistrement**

Et oui on commence par enregistrer son document avant de saisir. Pourquoi ? Car la sauvegarde automatique de Word se met en marche une fois que le document a été nommé et sauvegardé. En cas de coupure vous ne perdrez que 5 mn de travail si votre document a été sauvegardé dès le début.

#### <span id="page-8-4"></span>**3.2.Enregistrement et version de Word**

Les Word 97, 2000, et 2003 utilise le type « doc » pour sauvegarder les documents. Le Word 2007 utilise un autre type « docx ». Les anciens Word ne sont pas capables de lire les documents docx. Vous allez donc devoir apprendre à sauvegarder vos documents dans le type « doc » lorsque le document doit être lu ou modifié sur une ancienne version de Word (en salle de travail par exemple ).

Lorsque vous enregistrez un document sous un autre type Windows crée un nouveau document. Par exemple si vous sauvegardez ce document dans le type « doc » vous aurez deux fichiers : word2007 lapossession.docx et word2007-lapossession.doc

Pour enregistrer un document dans un type donné cliquez sur le « bouton office » puis cliquez sur « Enregistrer sous » La fenêtre suivante apparait :

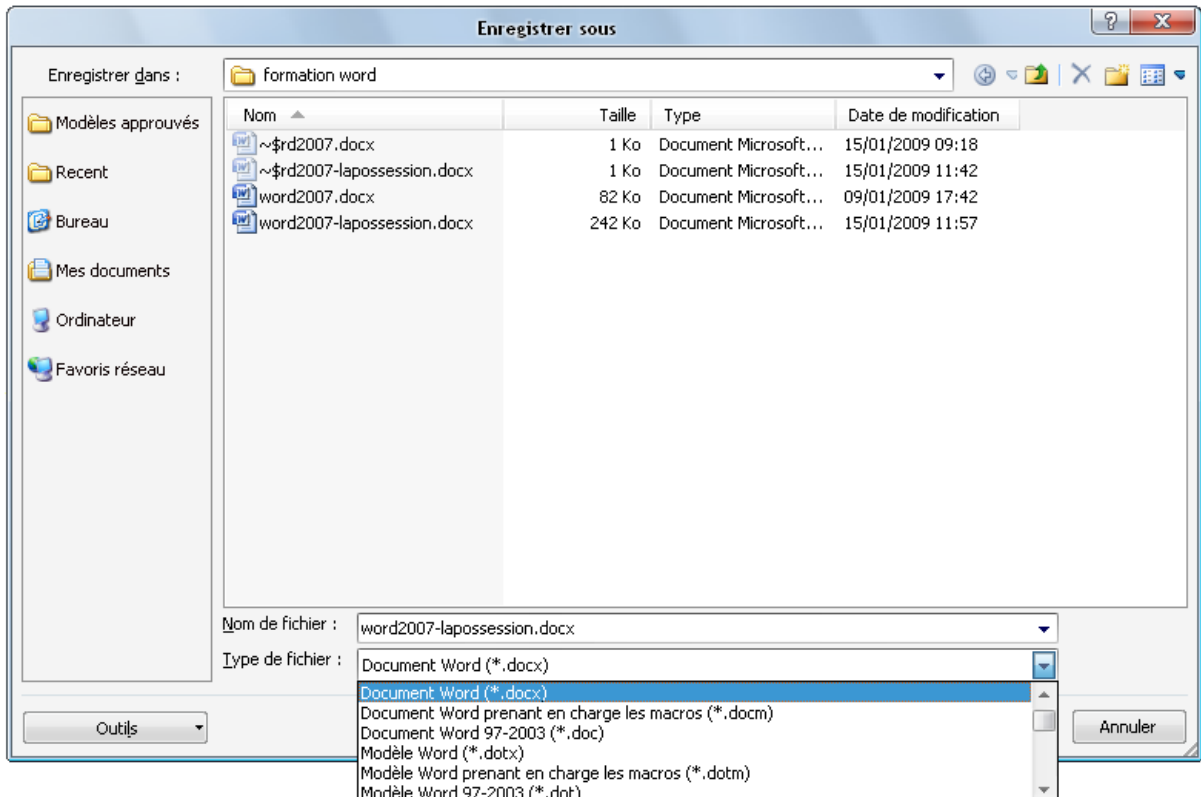

Comme d'habitude choisissez le dossier dans lequel vous allez enregistrer votre document. Puis en bas de la fenêtre déroulez le menu « Type de fichier ». Le type de base est « Docx ». Choisissez « Document Word 97-2003 (\*.doc) ». Par la même occasion repérer le type « Modèle Word » qui servira plus tard.

<span id="page-9-0"></span>Enfin cliquez sur « Enregistrer ».

# <span id="page-9-1"></span>**3.3. La saisie**

# **3.3.1. Règles à systématiquement respecter**

Les marques non imprimables sont affichées. La saisie se fait au kilomètre que l'on traduira : « la mise en forme se fait après la frappe ». Laisser le texteur prendre l'initiative de passer à la ligne suivante, sauf à prendre l'initiative de clore un paragraphe et de passer au suivant.

# **3.3.2. Quelques conseils :**

<span id="page-9-2"></span>Les signes de ponctuation simples  $\|.\|$  sont collés au mot précédent et sont suivis d'un espace. Les signes de ponctuation doubles |?||;||:||!|| sont précédés et suivis d'un espace

Pour les parenthèses pas d'espace à l'intérieur mais un espace avant la première et après la dernière. On utilise les espaces insécables pour ne pas commencer une ligne par un ? ou un !. Ils servent aussi à ne pas couper les sommes d'argents ou les dates. Pour insérer un espace insécable on laisse enfoncées les touches Ctrl et MAJ puis on appuie sur la touche espace. La marque de format d'un

espace insécable est Pour passer à la page suivante on insère un saut de page en appuyant sur Ctrl et Entrée. Pour le supprimer on sélectionne la ligne qui l'annonce en cliquant dans la marche puis on appuie sur la touche Suppr.

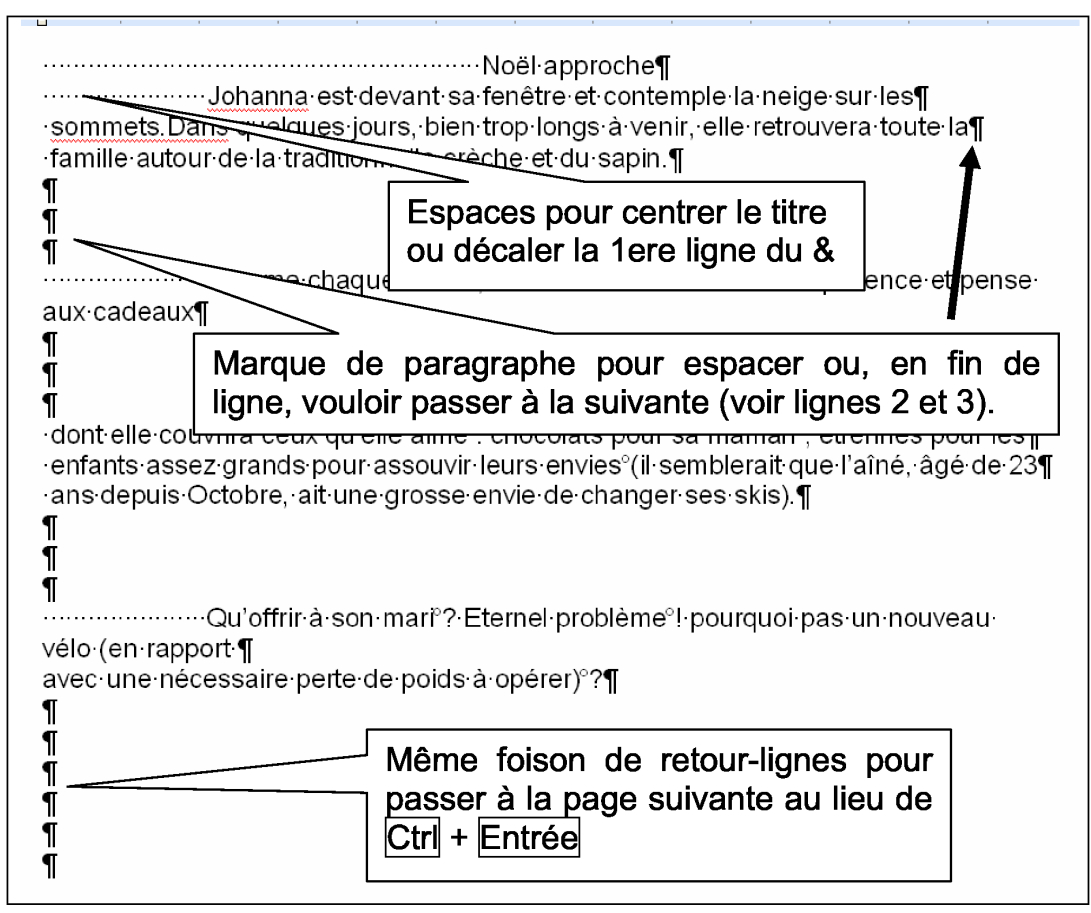

# <span id="page-10-0"></span>**3.3.3. Musée des horreurs ou ce qu'il ne faut jamais faire**

Autant pour un document d'une page, on peut se permettre ce genre de fantaisies, autant, dans la perspective de la rédaction d'un rapport ou mémoire, on s'expose à des crises de nerfs, une perte de temps conséquente ou le rendu d'un travail indigne. On verra dans les leçons suivantes un ensemble de fonctionnalités, très faciles à mettre en œuvre, permettant une mise en forme homogène et surtout modifiable à volonté sur tout le document (voir exposé sur les styles).

# <span id="page-10-1"></span>**4. Préalable à la mise en forme du document**

Par principe, il s'agit de mettre en forme une sélection de texte. On commencera donc par voir comment sélectionner autrement qu'avec un glissement de souris. Dans la foulée, on rappellera le copier/coller et le glisser/déplacer.

Il sera alors temps de passer à trois phases de mise en forme :

- Les caractères.
- Les paragraphes
- Les bordures

# <span id="page-11-0"></span>**4.1.Sélectionner du texte**

 Cliquer au point de départ du texte à sélectionner, conserver le doigt sur le bouton et étendre la sélection. Mode de sélection très usité, certes, mais il existe mieux :

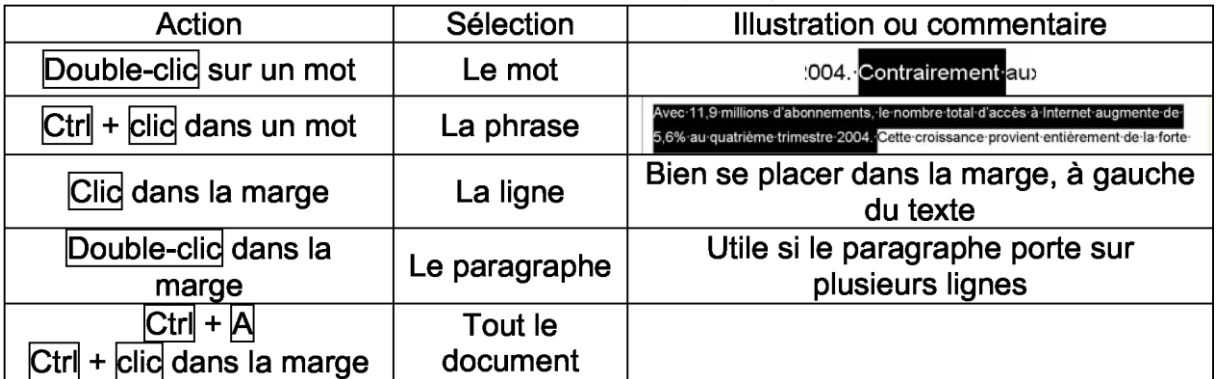

- Pour sélectionner d'un point à un autre (manœuvre plus délicate) : Cliquer au point de départ, appuyer sur la touche Maj, garder le doigt sur le bouton et cliquer au point d'arrivée.
- Nouveauté Word 2003 : on peut sélectionner des portions de documents non voisines ; garder le doigt sur la touche Ctrl et ajouter de nouvelles sélections.

# <span id="page-11-1"></span>**4.2.Reproduire et déplacer du texte**

Vous savez déjà utiliser le copier coller. Vous ne connaissez pas forcement les raccourcis clavier qui fonctionne dans pratiquement tous les logiciels.

Pour copier Ctrl+C Pour Coller Ctrl+V Pour Couper Ctrl+X

# <span id="page-11-2"></span>**5. La mise en forme (niveau primaire)**

Pour mettre en forme un élément, vous devez d'abord le sélectionner. Beaucoup de commandes de formatage de texte sont disponibles depuis l'onglet *Accueil* :

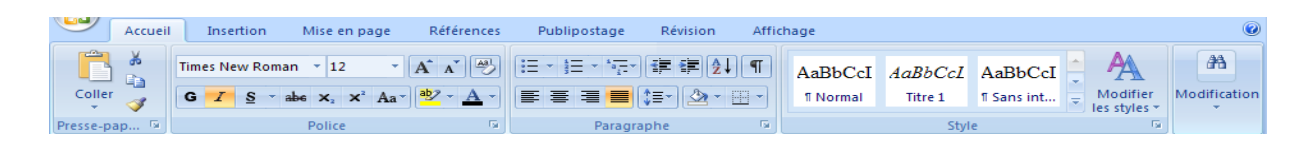

# <span id="page-11-4"></span><span id="page-11-3"></span>**5.1.Mise en forme de la police**

# **5.1.1. Le cadre police de l'onglet « accueil » :**

Le choix de la police

Calibri (Corps) Permet de changer la police. Il existe deux types de police. Celle avec empattement et celle sans empattement. :

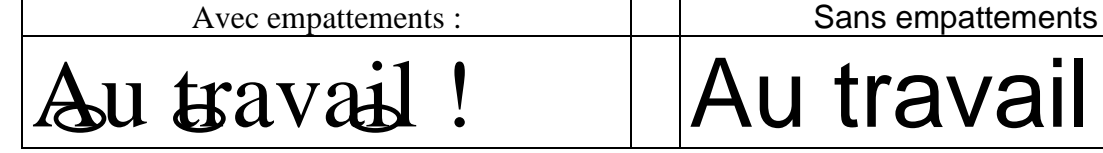

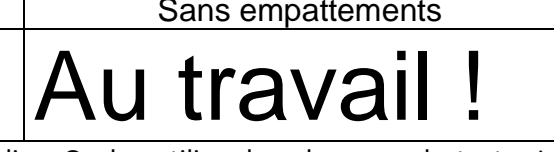

Les polices avec empattement sont plus simples à lire. On les utilise dans le corps de texte. Les polices sans empattement sont réservées aux titres.

- La taille de la police La taille qui permet d'être lu sans difficulté est 12. Augmenter ou diminuer la taille de la police d'un cran  $A^A$  Effacer la mise en forme de police 圏 Mettre en gras G Gras Mettre en italique *Italique* • Mettre en indice  $\overline{\mathbf{x}_2}$  Utile en math pour U<sub>3</sub> par exemple Mettre en exposant  $\mathbf{x}^2$  Toujours pour les matheux et leur  $\mathbf{x}^{30}$ 
	- Barrer du texte

abe Texte barré

Souligner du texte de plein de façon différente en cliquant sur la flèche

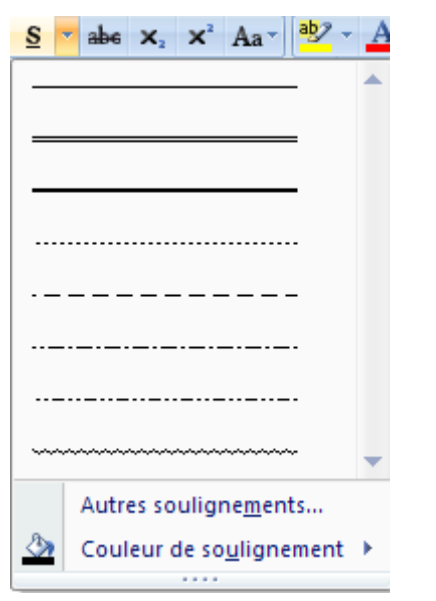

Mettre le texte en surbrillance

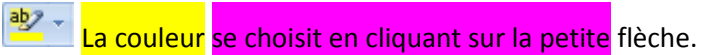

Choisir la couleur de la police

 $\mathbf{A}$   $\mathbf{A}$  La couleur se choisit en cliquant sur la petite flèche.

 Modifier la casse  $Aa^*$   $\mathbf{W}$  +  $\mathbf{A}$  +  $\mathbf{E}$  =  $\mathbf{E}$  =  $\mathbf{E}$ Majuscule en début de phrase minuscules MAJUSCULES 1re lettre des mots en majuscule **INVERSER IA CASSE** 

<span id="page-13-0"></span>Nouveauté de Word 2007. Très pratique quand on ne regarde pas l'écran et qu'on se rend compte qu'on était en majuscule.

# **5.1.2. La boite de dialogue « police »**

La boite de dialogue police permet d'obtenir des mises en forme supplémentaires. Pour l'atteindre cliquez sur le petit carré en bas à droite du cadre police

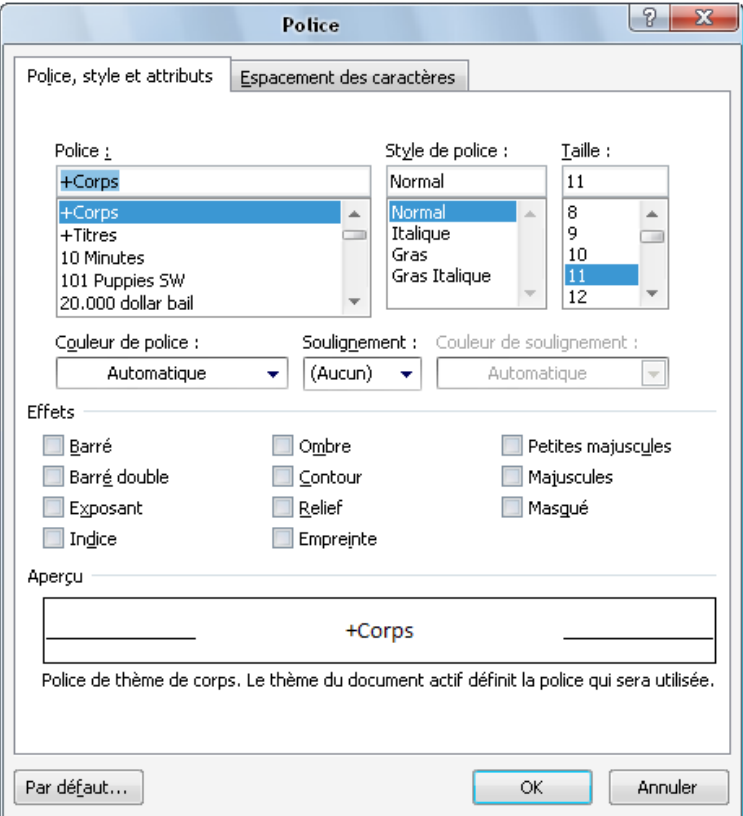

## **5.2.Mise en forme d'un paragraphe.**

<span id="page-13-1"></span>La mise en forme des paragraphes repose sur le même principe de fonctionnement : sélection du paragraphe puis icônes du cadre « paragraphe » du ruban « accueil » ou boite de dialogue « Paragraphe » à ceci près que nous aurons recours à la règle pour les retraits.

Les puristes relèveront que si on met en forme un seul paragraphe, il est inutile de le sélectionner (noircir), il suffit de placer le curseur à l'intérieur. Malgré tout, nous conseillons de commencer par sélectionner ... pour ne pas gérer des exceptions à la règle et garder les bonnes habitudes.

# **5.2.1. Alignement d'un paragraphe**

<span id="page-14-0"></span>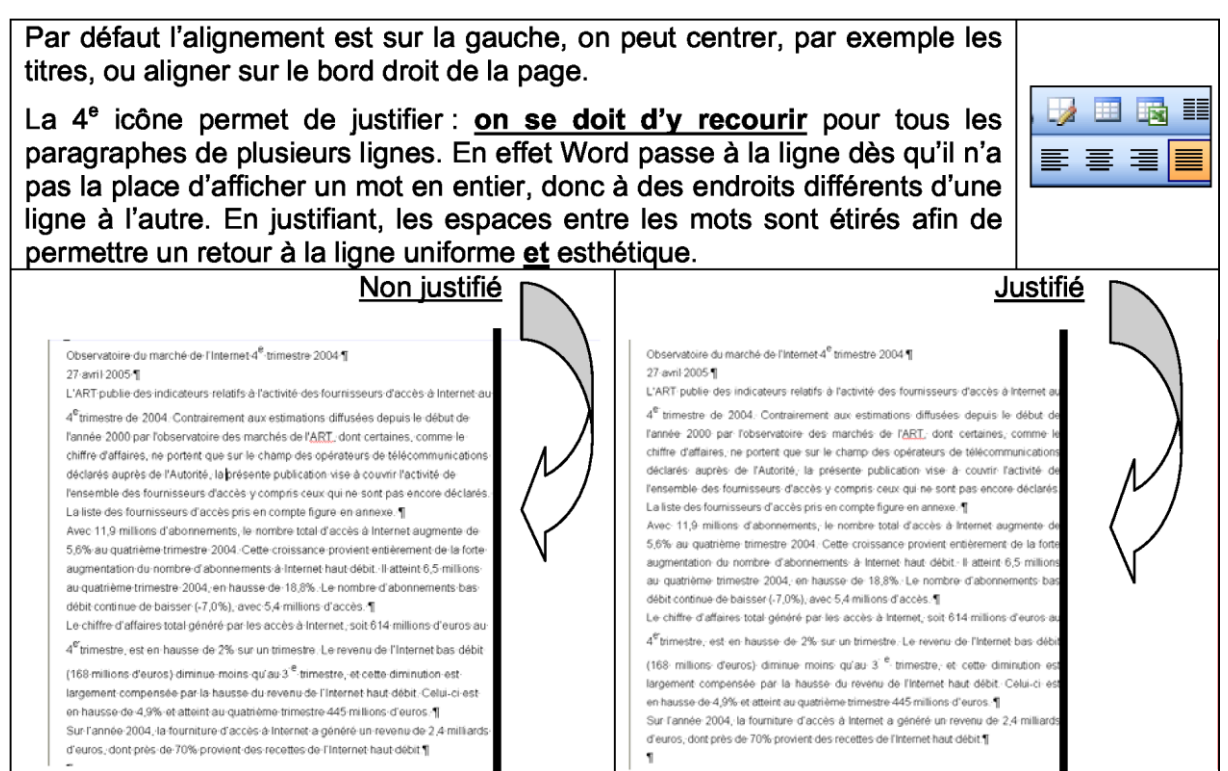

Attention on doit justifier les documents même si l'on trouve cela pas joli (hein Cécile…). Si vous observez les livres, les journaux, les magasines, bref tous les documents réalisés par des professionnels, vous constaterez qu'ils sont justifiés. Nous devons habituer nos élèves aux pratiques professionnelles.

# **5.2.2. Les retraits et la règle**

<span id="page-14-1"></span>Avec un peu de mémoire, on se souviendra du conseil quant à la saisie au kilomètre : **attendre pour la mise forme et ne rien positionner par un recours intempestif à des espacements**. Ceci concerne en particulier les retraits de paragraphes.

Sur la règle horizontale il y a deux boutons de retrait : retrait gauche et retrait droit. Le retrait gauche se décompose en deux triangles et un carré alors que le retrait droit se compose d'un seul triangle.

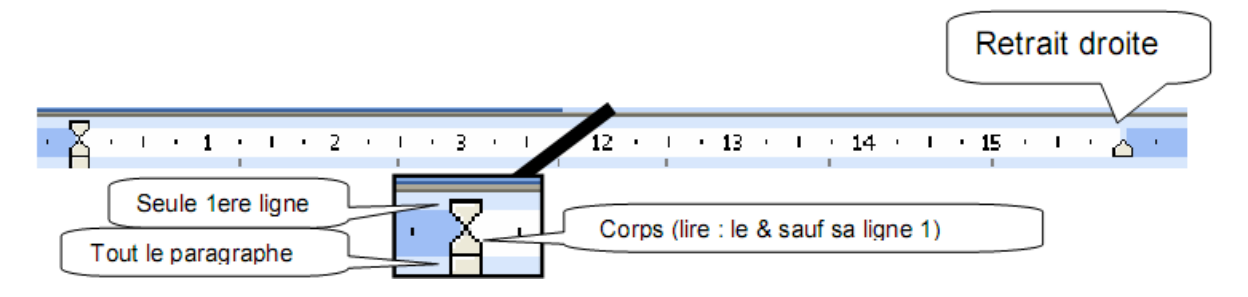

#### Pour obtenir ceci

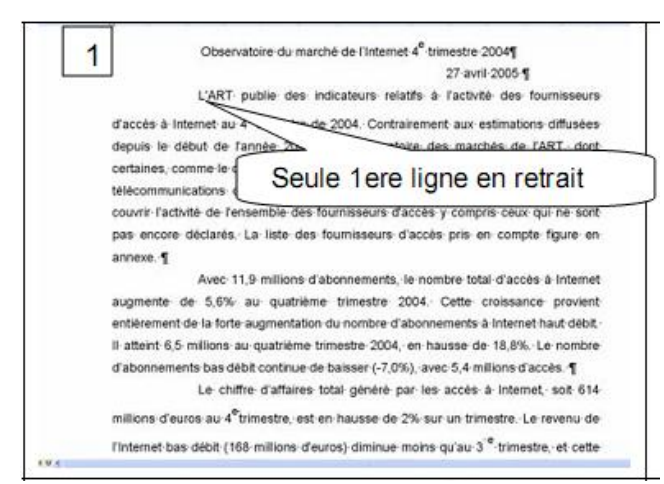

positionnez les boutons ainsi :

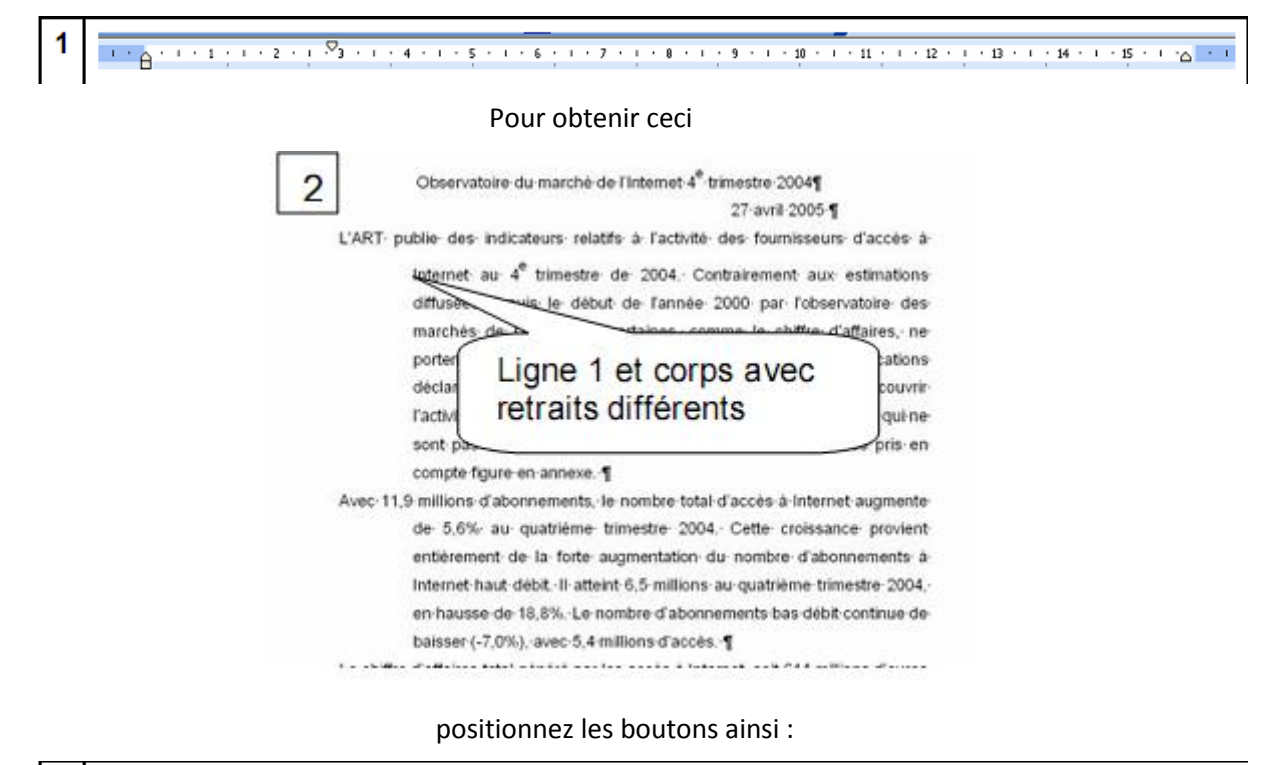

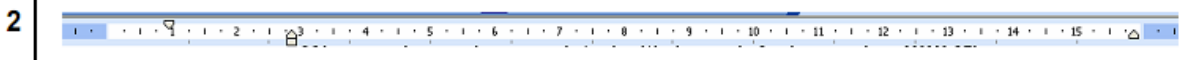

#### Pour obtenir ceci

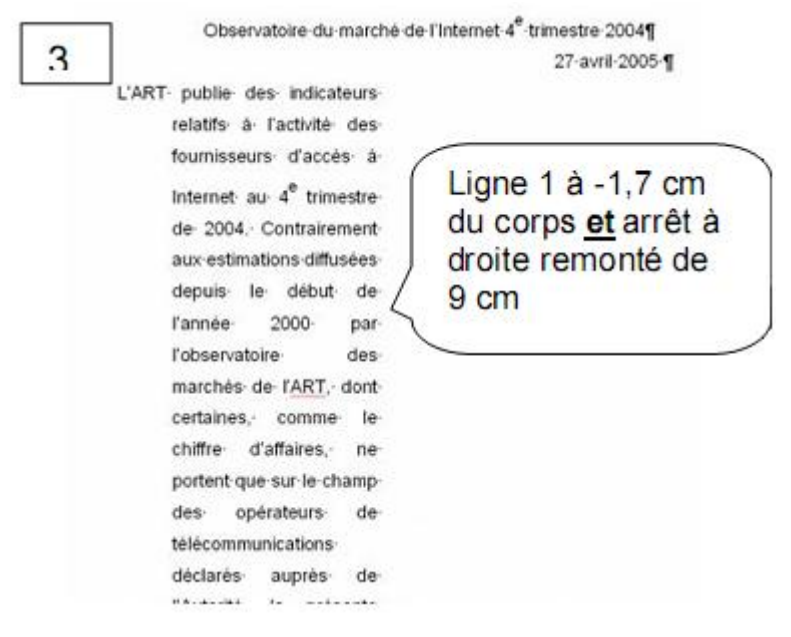

positionnez les boutons ainsi :

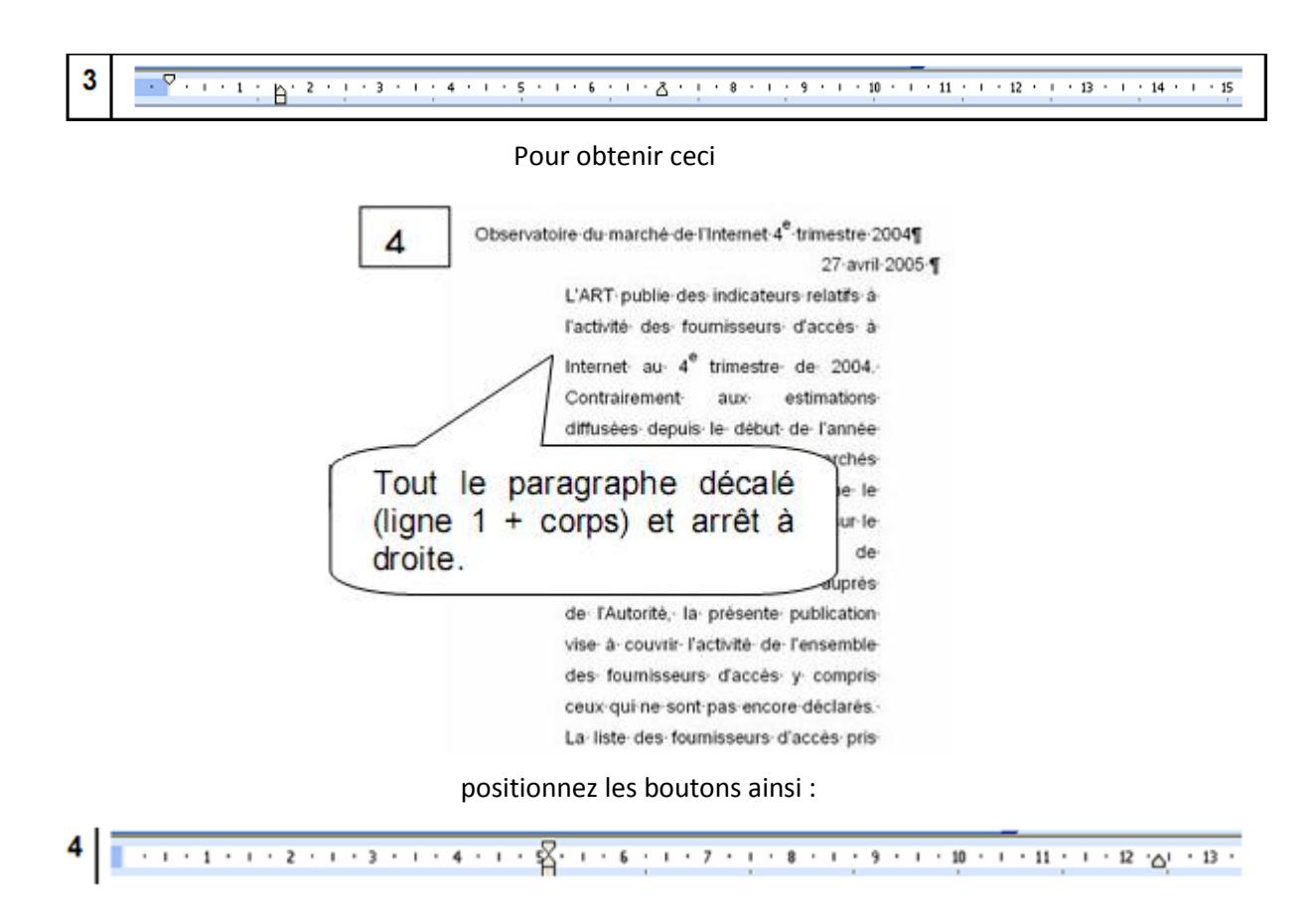

#### **5.2.3. Les espacements entre paragraphe**

<span id="page-16-0"></span>Vous vous souvenez qu'il est vivement déconseillé d'appuyer sur Entrée pour sauter des lignes. En effet il vaut mieux utiliser les espacements avant et après paragraphe du cadre « paragraphe » de l'onglet « mise en forme » (12 pt = 1 ligne)

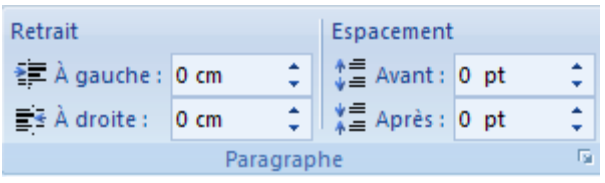

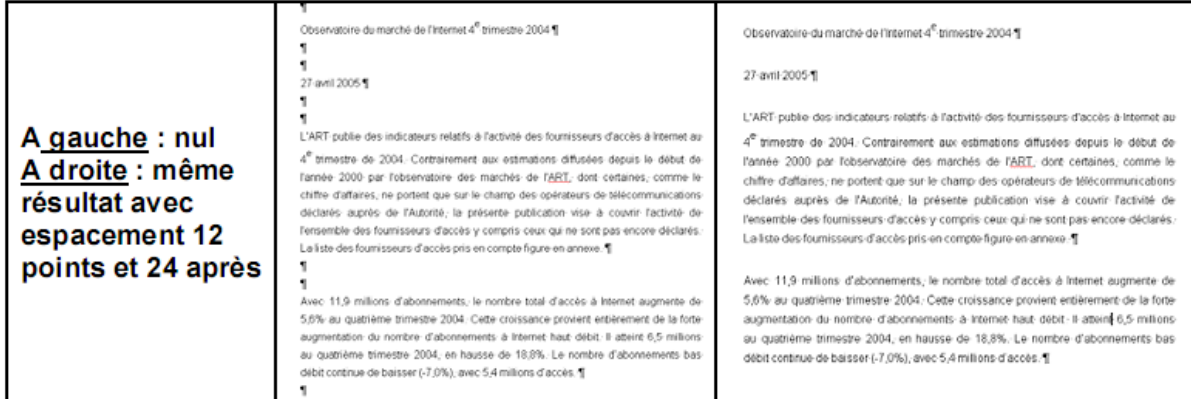

Pour ceux qui doutent, je rappelle qu'il s'agit de prendre de bonnes habitudes pour construire des documents longs. Si le document à produire fait une page ce n'est pas la peine de vous embêter avec les espacements. Par contre si vous avez de nombreux titres, cela va vous faire gagner du temps.

On peut enfin commencer les exercices suivant

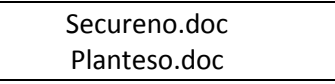

<span id="page-17-0"></span>Vous devez réussir à faire les mêmes documents.

# **5.2.4. Les bordures**

Pour gérer les bordures dans un texte, vous devez utiliser le bouton « Bordures extérieures » du cadre « Paragraphe » dans l'onglet « Accueil »

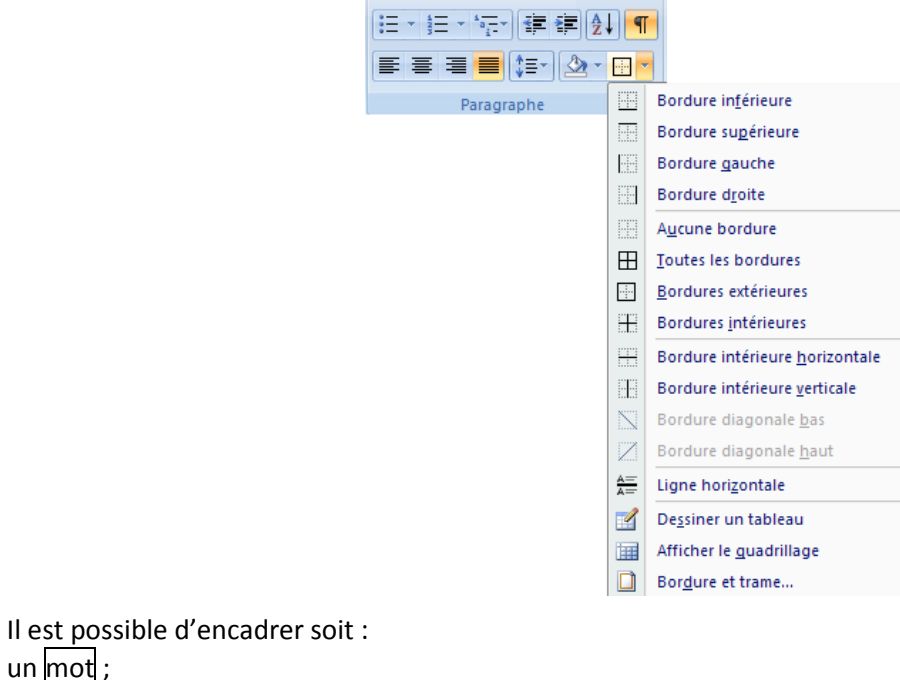

soit l'ensemble d'un paragraphe

un mot ;

Pour encadrer un mot il suffit de le sélectionner puis de choisir la bordure voulue dans la liste proposée. Pour encadrer un paragraphe il faut sélectionner la marque de fin de paragraphe puis choisir la bordure voulue.

Pour modifier le trait, la couleur ou la largeur de la bordure il faut cliquer sur « bordure et trame » du menu déroulant pour obtenir la fenêtre suivante :

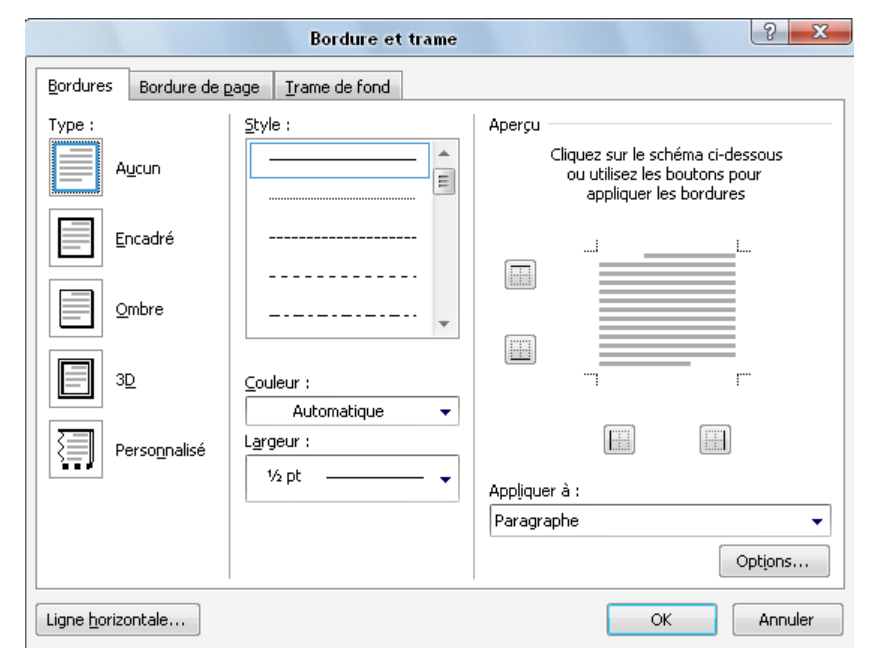

Attention il faut d'abord choisir le style, la couleur et la largeur du trait puis seulement après insérer la bordure.

Lorsque vous encadrez un paragraphe, l'emplacement du bord gauche et droit de la bordure est défini par l'emplacement du bouton de retrait gauche et droit.

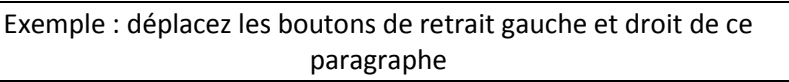

<span id="page-18-0"></span>Enfin il est possible de déterminer l'espace entre le texte et la bordure grâce aux options de la boite de dialogue « Bordure et trame ».

# **5.2.5. Petite difficulté avec les bordures**

**A savoir :** Sur plusieurs paragraphes la bordure est homogène si **tous** les retraits sont identiques.

Tapez cette adresse, sélectionnez les 3 paragraphes, centrez puis appliquez le type de bordure suivant

中 et ramenez les retraits : gauche 3 cm et droite 7 cm.

Vous obtenez :

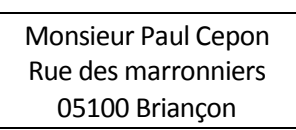

« Les 3 paragraphes ont le même retrait, la bordure englobe le tout de façon homogène ».

Modifier le retrait du seul paragraphe du milieu et constater les « dégâts ».

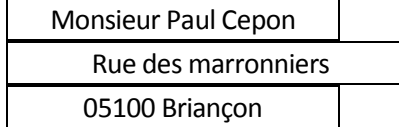

Avec un retour ligne on n'aurait pas ce problème  $\frac{1}{2}$ ->utiliser le retour-ligne (Maj + Entrée) évoqué au 2.1.1

La situation redevient normale en reprenant les mêmes retraits ...

# **5.2.6. Les puces**

<span id="page-19-0"></span>Merci de taper ceci :

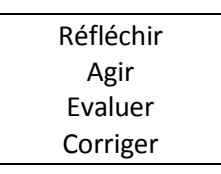

Sélectionnez les 4 lignes et cliquez sur la petite flèche de l'icône suivant :  $\frac{1}{1-\alpha}$  qui se trouve dans l'onglet « Accueil » cadre « Paragraphe ». La liste suivante apparait :

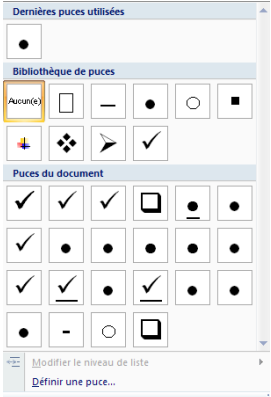

Cliquez sur la puce voulue pour faire apparaitre la puce au début des 4 lignes. Si vous observez la

règle vous verrez ceci :

Le bouton de retrait de première ligne place les puces. Le bouton de retrait négatif place le texte.

Souci : si on pose les puces au fur et à mesure, un saut de paragraphe se traduit par une nouvelle puce sur le suivant. Pour arrêter le processus, taper deux fois Entrée

Petit exercice : Boutiqueo.doc

#### <span id="page-19-1"></span>**5.3. Mise en forme d'une page**

Il est bon de savoir que ces éléments s'appliquent à toute la section. Si vous voulez que les éléments suivants ne s'appliquent qu'à une partie du document vous devez lire le paragraphe sur les [sections.](#page-37-2)

#### **5.3.1. Les Thèmes**

<span id="page-19-2"></span>Un thème est un ensemble d'élément de mise en forme (police, taille couleur etc.) Le choix du thème permet de personnaliser très rapidement un document. Faites des tests ! : Onglet « Mise en page »  $\rightarrow$  Cadre « Thème »

#### **5.3.2. Les marges.**

<span id="page-19-3"></span>Les marges sont les parties du document comprises entre le bord de la page et le texte. Il est possible de les personnaliser : Onglet « Mise en page »  $\rightarrow$  Cadre « Mise en page  $\rightarrow$  Bouton « Marges »

Choisissez soit les marges personnalisées soit les marges pré formatées. Autre possibilité : passez le pointeur de la souris sur la règle à l'endroit ou elle change de couleur. Le pointeur se transforme en double flèche. Laissez le bouton appuyé et déplacer le pointeur pour modifier la taille de la marge. Modifier les marges permet de gagner de la place et ainsi économiser du papier.

#### **5.3.3. Orientation**

<span id="page-19-4"></span>Paysage ou portrait ? Le paysage met la feuille à l'horizontale alors que le portrait pose la feuille verticalement.

#### <span id="page-20-0"></span>Onglet « Mise en page »  $\rightarrow$  Cadre « Mise en pages  $\rightarrow$  Orientation

#### **5.3.4. Taille**

Si vous utilisez un papier particulier (A3, A5 ou autre) prévenez Word ! Ca évitera les arrachages de cheveux lors de l'impression :

<span id="page-20-1"></span>Onglet « Mise en page »  $\rightarrow$  Cadre « Mise en pages  $\rightarrow$  Taille

#### **5.3.5. Numéros de ligne**

Vous faites de la poésie ? Bref :

Onglet « Mise en page »  $\rightarrow$  Cadre « Mise en pages  $\rightarrow$  Numéro de ligne. Les options parlent d'elles-mêmes.

#### **5.3.6. Colonnes**

<span id="page-20-2"></span>Un clic pour choisir le nombre de colonne. Attention le nombre de colonne s'applique à toute la section. L'option « Autres colonnes » donne accès aux options des colonnes

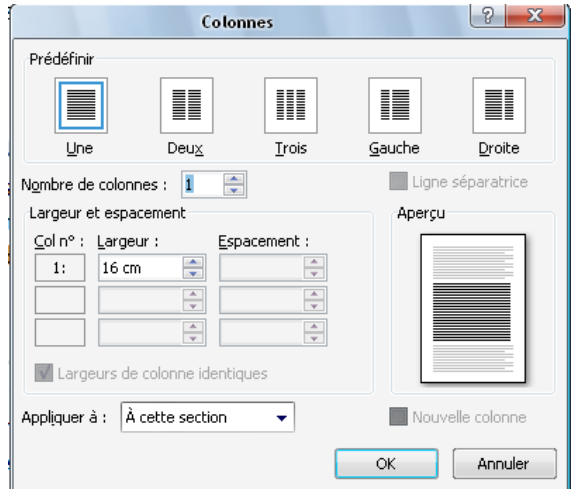

Il est possible de placer une ligne séparatrice entre les colonnes en cochant le bouton éponyme.

Si vous décocher le bouton « Largeur de colonne identiques » vous pouvez définir la largeur de chaque colonne.

Si vous voulez forcer Word à passer à la colonne suivante utiliser un saut de colonne :

Onglet « Mise en page »  $\rightarrow$  Cadre « Mise en page »  $\rightarrow$  Bouton « Saut de page »  $\rightarrow$  Option « Saut de colonne »

N'oubliez pas le nombre de colonne s'applique à toute la section. Si vous voulez un texte contenant des parties avec 1 colonne et d'autres parties avec plusieurs colonnes vous devez utiliser le saut de section.

### <span id="page-20-3"></span>**6. Plaidoyer pour une mise en forme « intelligente »**

Ce point de cours porte essentiellement sur le pinceau et les styles. Le pinceau permet de reproduire la mise en forme d'éléments de texte, les styles présentent une avancée déterminante en termes de reproduction et surtout de mise à jour automatique.

#### <span id="page-20-4"></span>**6.1.Le pinceau**

Ouvrir le document **cours style.doc**

Mettre en forme le paragraphe 1.Vos enfants p.7 de la façon suivante :

Police Arial black, taille 14, retrait 2cm, espacement 6 points avant et 12 après, mettre une bordure autour du seul texte (ne pas sélectionner la marque de paragraphe). 1191951 L

6626 0820259740

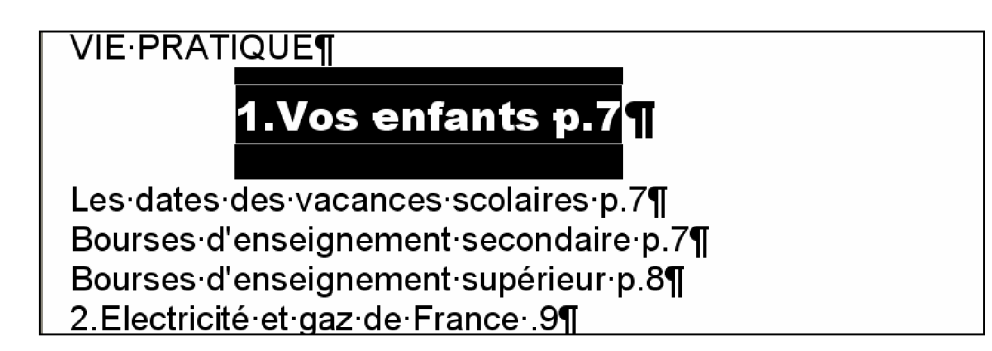

A l'évidence il va falloir recommencer la mise en forme pour tous les paragraphes comportant un numéro, soit 7 au total.

- Ne serait-ce que la sélection sans la marque de paragraphe, les 6 manipulations à effectuer, cela donne un certain vertige. (Certains pourront rappeler à juste titre que depuis la version 2003, on peut sélectionner des parties de texte non voisines en utilisant  $|Ctrl | + \text{clic}, \text{mais} ...|$
- Sélectionner le paragraphe déjà mis en forme appelé à servir de modèle.
- Cliquez sur **de Reproduire la mise en forme** dans le cadre « Presse-papiers » de l'onglet « Accueil »
- Sélectionner le paragraphe noté 2 : 2.Electricité et gaz de France p.9
- La mise en forme est reproduite.

Si vous double-cliquez sur le pinceau, vous annoncez une reproduction multiple : tant que vous ne décliquerez pas le même pinceau, tout paragraphe sélectionné prendra la même mise en forme. L'essayer, c'est l'adopter car le gain de temps est notable ! (pour le moins). En outre, cela permet d'homogénéiser la présentation sur tout le document. Il ne vous reste qu'à essayer avec les autres composantes du document, en quelques secondes, le tour est joué.

Problème : vous n'êtes pas satisfait de la mise en forme et désirez en changer. Dans l'optique d'un document de 30 à 40 pages, dont les paragraphes semblables se comptent par centaines, il y a de quoi reculer.

D'où, entre autres, l'intérêt des styles --> reproduction et mise à jour automatique Après ce paragraphe vous risquez de vouloir vous prosternez ce n'est pas la peine  $\odot$ 

# <span id="page-22-0"></span>**6.2.Les styles**

- Garder le travail effectué avec le pinceau :
- Sélectionner un des paragraphes mis en forme appelé à servir de modèle
- Modifier sa mise en forme : retraits, espacements, police ou taille selon votre goût.
- Faites un clic droit sur le style « Titre 1 » qui se trouve dans le cadre « Style » de l'onglet « Accueil » et sélectionnez « Mettre à jour Titre 1 pour correspondre à la sélection »
- Sélectionnez les autres paragraphes ( $|Ctrl| +$  clic dans la marge) puis cliquez sur Titre 1 (clic gauche cette fois)
- Miracle les paragraphes prennent la mise en forme voulue. Mais c'est pareil que le pinceau me direz-vous ?
- Modifiez n'importe quel paragraphe auquel vous avez appliqué le style « Titre 1 » puis mettez à jour le style « Titre 1 ».

Prenez quelques secondes pour comprendre l'intérêt de cet outil lors de la rédaction de documents longs. Vous pouvez en un simple clic modifier les espacements avant et après tous les paragraphes (du moment que vous leur avez appliqué un style). D'où le coté inutile de sauter des lignes entre les paragraphes.

<span id="page-22-1"></span>Maintenant que vous savez utilisez les styles, le mode plan prend toute son ampleur. La conception de table des matières devient un jeu d'enfant. Mais nous verrons ca en fin de cours.

# <span id="page-22-2"></span>**7. Tabulation et tableaux**

### **7.1. Les tabulations**

Avant de montrer comment s'en servir, ajoutons un nouvel élément « au musée des horreurs ». Certains utilisateurs recourent à la touche Tab (à gauche du A) de façon inadéquate :

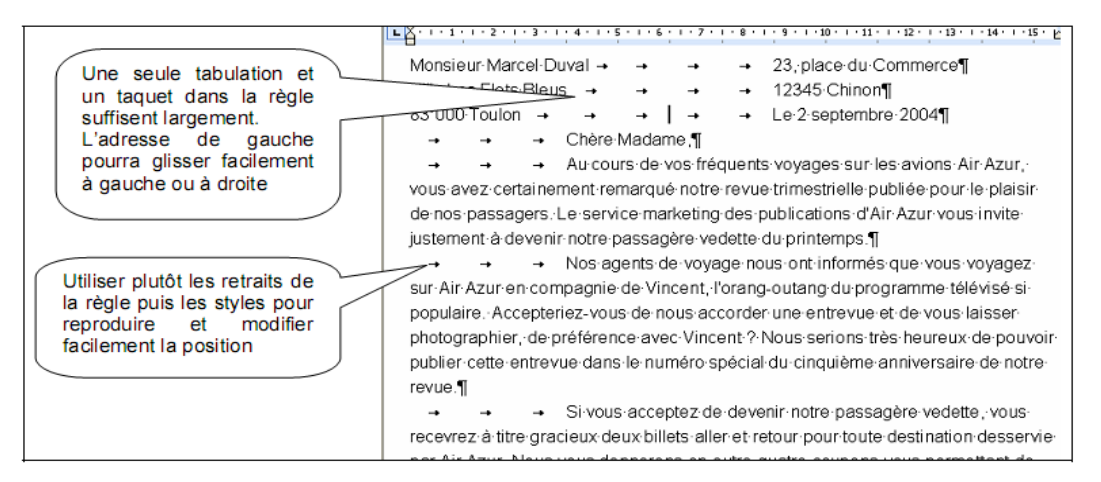

Quand recourir aux tabulations ?

- Présentation en côte à côte (adresse expéditeur et destinataire par exemple)
- Pour faire apparaître des points de suite.

### **7.1.1. Tabulations et présentation en côte à côte**

<span id="page-22-3"></span>Sur un nouveau document taper ce qui suit :

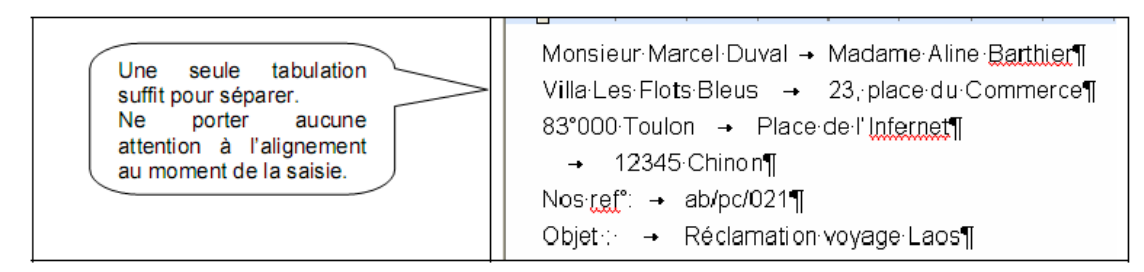

Comme indiqué dans la bulle, on retrouve le principe de la saisie initiale sans se préoccuper de la mise en forme. L'alignement va se faire plus tard par la pose de taquets de tabulation dans la règle. Conseil : l'adresse du destinataire porte sur 4 lignes. Il va falloir les sélectionner ensemble pour réaliser le positionnement et, plus tard, pour éventuellement le modifier. Bien souvent, « on » oublie de sélectionner avant d'agir. D'où l'intérêt d'opérer un retour à la ligne tout en restant dans le même paragraphe.

En fin de ligne taper Maj + Entrée au lieu du seul Entrée.

Le symbole  $1\text{L}$ prend la forme suivante :

Si on préfère opérer ainsi, la saisie aura donc la forme suivante :

Monsieur Marcel Duval → Madame Aline Barthier+ Villa Les Flots Bleus → 23, place du Commerce 83°000 Toulon → Place de l'Infernete  $\rightarrow$  12345 Chinon¶ Nosing  $f^*$ :  $\rightarrow$  ab/pc/021¶ Objet → Réclamation voyage Laos¶

La pose des taquets de tabulation se fait en deux temps :

- Choix du type de taquet
- Puis pose dans la règle.
	- Le choix du taquet

Observer la marque à gauche de la règle :

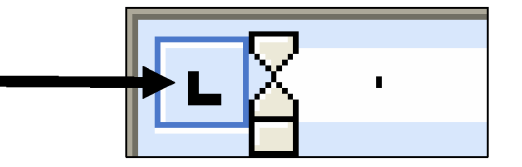

En cliquant dessus de façon rotative, et sans effet à ce stade, vous choisissez le type d'alignement :

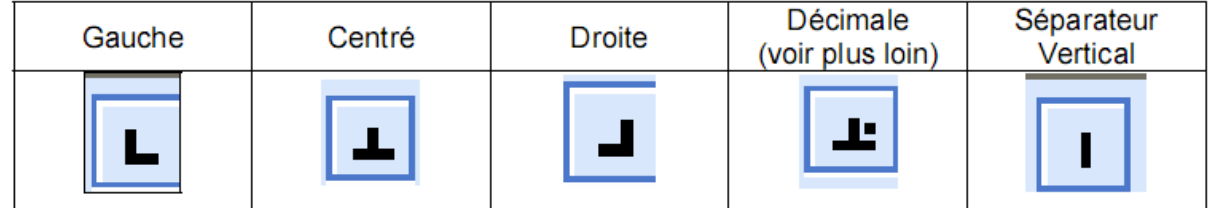

La pose du taquet

ATTENTION : penser à sélectionner les quatre lignes constitutives de l'adresse

- 
- Faire une nouvelle rotation pour revenir à l'alignement gauche :
- Cliquer dans la règle à hauteur des 8 cm.

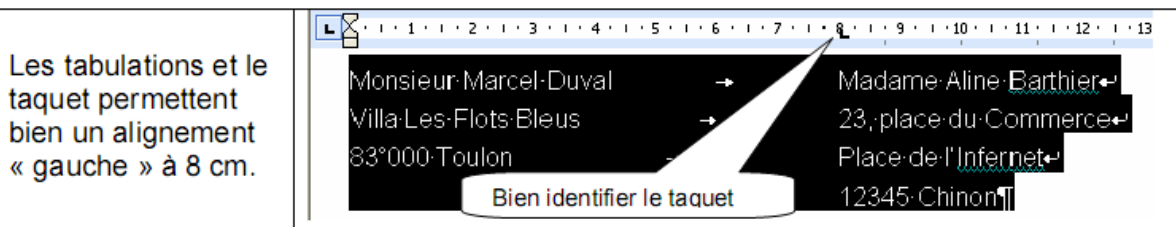

#### Actions sur les taquets de tabulation ... en gardant le texte sélectionné :

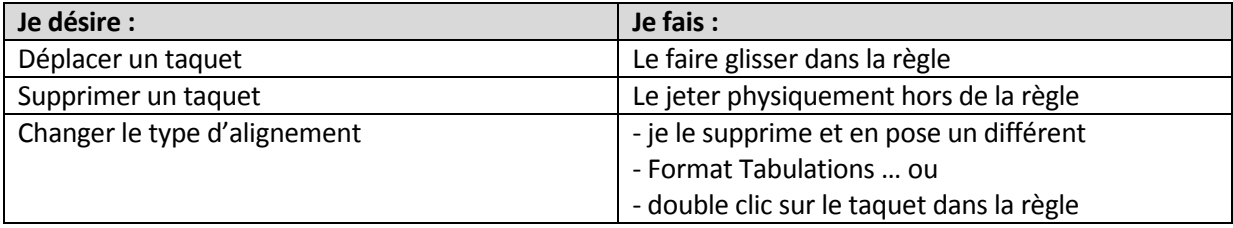

Remarque : en cherchant à déplacer les retraits dans la règle, souvent on les loupe et … sans le vouloir, on pose de multiples taquets vous savez désormais comment les ôter !<br> $\boxed{L}$   $\cdots$  1  $\cdots$  2  $\cdots$   $\boxed{2}$   $\cdots$  4  $\cdots$  5  $\cdots$  6  $\cdots$  7  $\cdots$  8  $\cdots$  9  $\cdots$  10  $\cdots$  11  $\cdots$  12  $\cdots$  13  $\cdots$  14  $\cdots$  15  $\cd$ 

## Un peu d'exercice

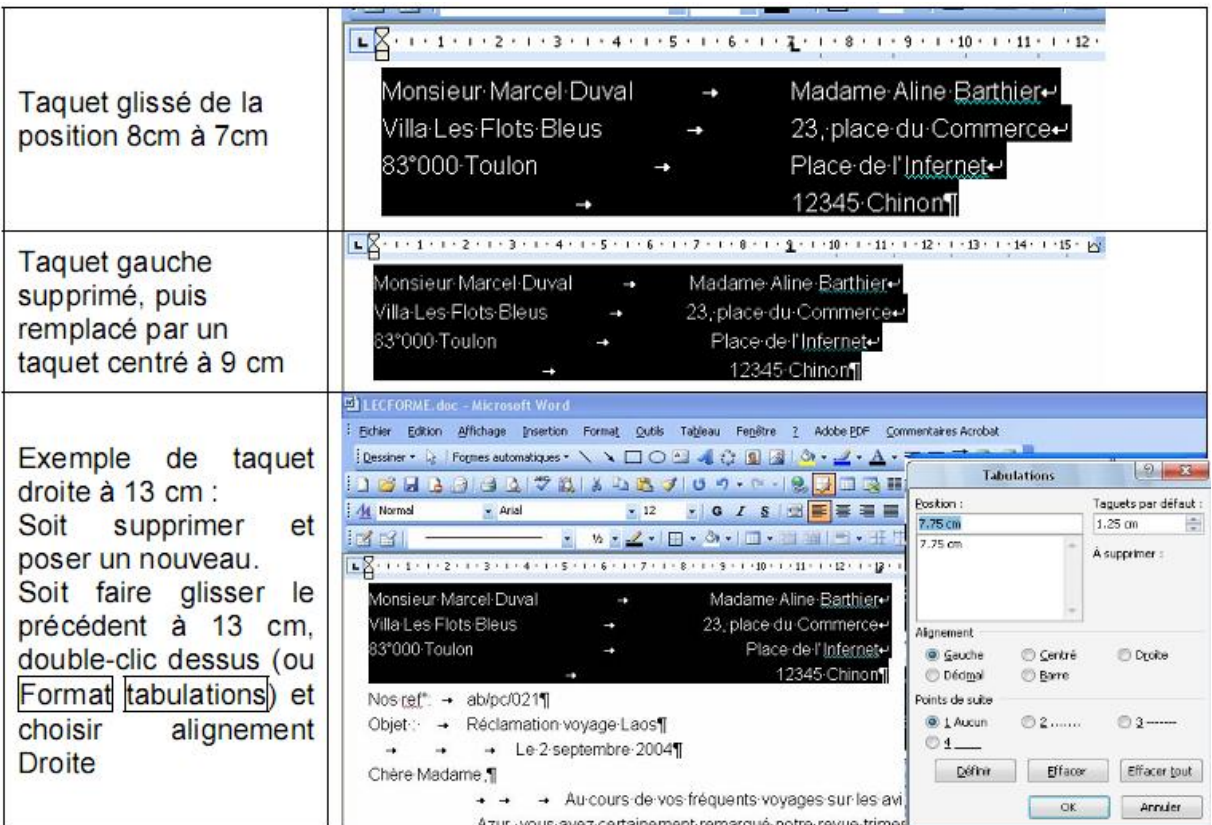

# **7.1.2. Tabulations et points de suite**

<span id="page-25-0"></span>On désire faire apparaître ces points respectivement entre Nos refs et ce qui suit. De même en ce qui concerne l'objet INUTILE DE TAPER LES POINTS SOI-MEME !!! (Pardon de crier si fort, mais à force de voir les gens opérer ainsi cela agace).

Nos Ref :........................ab/pc/021 Objet : ...........................réclamation voyage Laos

- A la saisie, insérer une tabulation de séparation
- Sélectionner les deux lignes
- Placer un taquet « gauche » dans la règle vers 3 cm (impératif, sans pose de taquet les points de suite ne pourront apparaître).
- Double-clic sur le taquet dans la règle et choisir le type de points de suite.

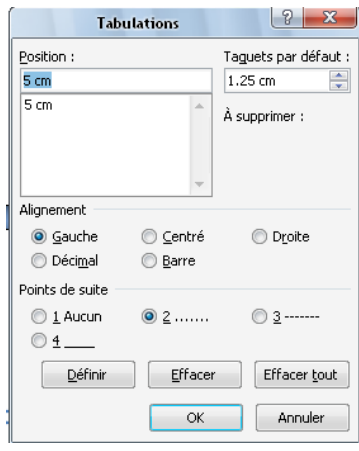

Il ne reste plus qu'à faire les exercices : Asfo.doc Comptoiro.doc

### <span id="page-25-1"></span>**7.2. Les tableaux**

Vous pouvez, de toute façon, faire un copier/coller d'un tableau réalisé sur Excel ou autre tableur comme Open Office (téléchargeable gratuitement rappelons-le). Attention malgré tout aux surprises car Excel ne matérialise pas la règle. Si le tableau possède trop de colonnes et dépasse les 16 cm, c'est le début des soucis …

Remarque : Word permet de dessiner des tableaux directement au crayon. Ludique et pratique, cette procédure pose néanmoins des problèmes à la mise en forme. En conséquence, seule sera exposée ici, la création d'un tableau avec annonce du nombre de lignes et colonnes.

### **7.2.1. Création du tableau**

<span id="page-25-2"></span>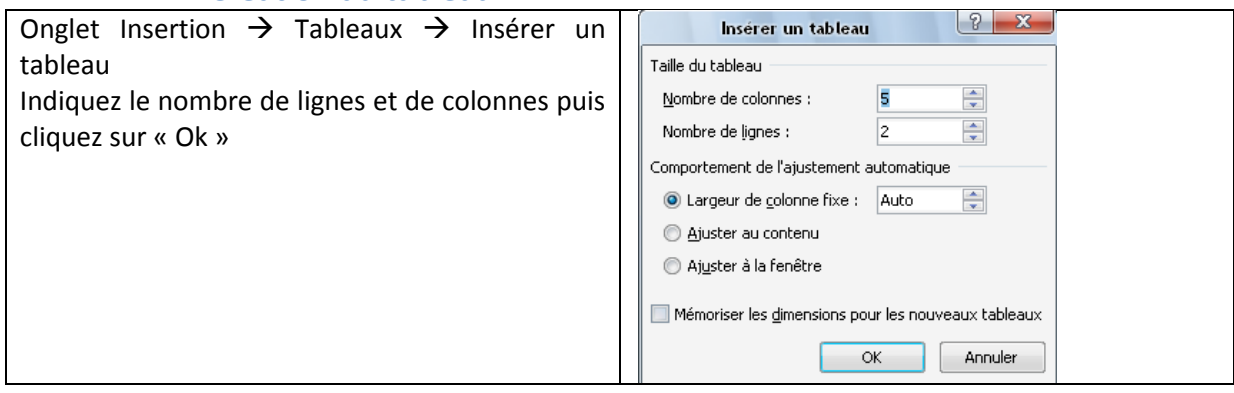

Soit choisissez le nombre de lignes et de A KD ableau Image Image colonnes en surbrillant le nombre de case Tableau 5x5 nécessaire dans l'onglet « Inserer » Cadre « Tableau »  $\overrightarrow{a}$ Dessiner un tableau  $\overline{\mathbf{R}}$ Feuille de calcul Excel Tableaux rapides

Ouvrir un nouveau document et, après les quelques lignes du haut, annoncer un tableau de 2 lignes et 4 colonnes dont vous saisirez les quelques données :

# Pinceaux ronds et plats en matière synthétique Série ronde matière synthétique 56X¶ Import Mondial Daràmo doc prive

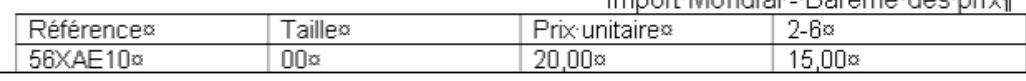

Conseil : pour passer d'une cellule à l'autre, utiliser la tabulation. Tabuler dans la dernière cellule revient à ajouter une ligne.

Merci de compléter ainsi le tableau.

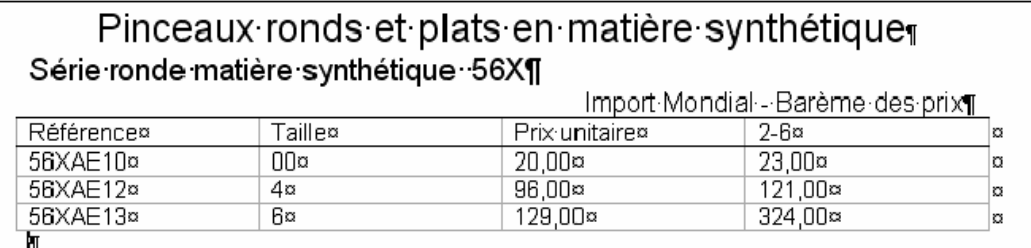

Jusque là, rien de bien sorcier dans la procédure ou la saisie des données, dans la mesure où la mise en forme se fera plus tard … comme toujours.

Vous pouvez modifier la taille du tableau très facilement grâce au carré blanc qui se trouve en bas à droite du tableau quand vous le survolez. Cliquez sur le carré et maintenez le bouton de la souris enfoncé. Déplacez la souris pour modifier la taille du tableau. Lâcher le bouton quand vous êtes satisfait.

# **7.2.2. Travaux sur tableau**

<span id="page-26-0"></span>Une fois le tableau créé et le texte saisi, faite un clic droit sur une des cellules. Vous obtenez une liste des outils disponibles. Il est aussi possible de cliquer sur les onglets « Création » et « Disposition » qui apparaissent quand vous cliquez sur le tableau.

### **Testez tous les outils suivant sur les tableaux que vous venez de créer**

Onglet création

L'onglet création concerne les éléments primordiaux de mise en forme

Le style du tableau

Il est possible de choisir des mises-en-forme prédéfinies par Word. Cliquez sur votre tableau puis dans l'onglet « Création » puis dans le cadre « Style de tableau » sélectionnez le style qui vous convient.

Il est possible de personnaliser les styles proposés grâce au cadre « Option de style de tableau ».

Bordure et trame de fond. (La suppression des bordures haut et gauche de la première cellule du tableau permet d'obtenir

Dans le même cadre vous pouvez modifier les bordures et la trame de fond des cellules sélectionnées.

Traçage des bordures au stylet

Je vous déconseille l'utilisation de ce cadre.

- Onglet Disposition
- Le cadre « Tableau »

Il permet de sélectionner rapidement des lignes, des colonnes et le tableau en entier. Ce n'est pas très utile car

- o **Pour sélectionner le tableau en entier** il suffit de cliquer sur la flèche à 4 branches qui apparait en haut à droite du tableau quand on le survole.
- o **Pour sélectionner la colonne** il suffit de cliquer sur le haut de la première cellule d'une colonne (lorsque le pointeur de la sourie se transforme en flèche noire).
- o **Pour sélectionner une ligne** il suffit de cliquer dans la marge de cette ligne.
- o **Afficher le quadrillage** est utile quand on travaille sur un tableau sans bordure. Evidemment le quadrillage n'apparait pas lors de l'impression.
- o **Les propriétés du tableau** sont disponibles à partir d'un clic droit sur le tableau.
- Le cadre « Lignes et colonnes »

Tout ce que permet de faire ce cadre est disponible grâce à un clic droit sur le tableau.

- o **Pour insérer une ligne ou une colonne** : cliquez là où vous voulez insérer une ligne ou une colonne puis clic droit  $\rightarrow$  insérer  $\rightarrow$  choisir l'option désirée.
- o **Pour supprimer une ligne ou une colonne** : Sélectionnez les lignes ou colonnes à supprimer puis clic droit  $\rightarrow$  « Supprimer.les lignes » ou « Supprimer les colonnes »
- Le cadre « Fusionner »
	- o **Pour Fusionner plusieurs cellules afin de les transformer en une seule cellule** : Sélection des cellules  $\rightarrow$  clic droit  $\rightarrow$  « Fusionner les cellules »
	- $\circ$  **Pour fractionner une cellule** : Sélection de la cellule  $\rightarrow$  clic droit  $\rightarrow$  Fractionner la cellule  $\rightarrow$  dans la boite de dialogue qui apparaît choisir le nombre de ligne ou de colonne. A noter : Pour fractionner plusieurs cellules d'un coup il faut utiliser le cadre « Fusionner » (et pour éteindre son ordinateur il faut cliquer sur Démarrer je sais…)
	- o **Pour fractionner un tableau en deux tableaux** : Cliquez la où vous voulez séparer le tableau dans le sens de la longueur  $\rightarrow$  cliquer sur « Fractionner le tableau »
- Le cadre « Taille de la cellule »
	- o **Pour modifier la hauteur des lignes** : sélectionnez les lignes  $\rightarrow$  saisissez la hauteur de ligne voulue ou utilisez les flèches.

Vous pouvez aussi cliquez sur un des traits qui sépare deux lignes tout en laissant le bouton enfoncé. Déplacez la souris vers le haut ou le bas pour agrandir ou réduire la hauteur de la ligne.

- $\circ$  **Pour modifier la largeur des colonnes** : sélectionnez les colonnes  $\rightarrow$  saisissez la largeur de colonne voulue ou utilisez les flèches Vous pouvez aussi cliquez sur un des traits qui sépare deux colonne tout en laissant le bouton enfoncé. Déplacez la souris vers la gauche ou la droite pour agrandir ou réduire la largeur de la colonne. Attention si une des cellules est sélectionnée vous ne modifierez que la largeur de la cellule sélectionnée.
- $\circ$  **Uniformiser la hauteur des lignes** : sélectionnez les lignes  $\rightarrow$  cliquez sur le bouton « Distribuer les lignes » pour que toutes les lignes sélectionnées aient la même hauteur.
- $\circ$  **Uniformiser la largeur des colonnes**  $\rightarrow$  sélectionnez les cellules  $\rightarrow$  cliquez sur le bouton « Distribuer les colonnes » pour que toutes les cellules sélectionnées aient la même largeur.
- o **Fixer la largeur des cellules pour forcer Word à passer à la ligne** : sélectionnez les cellules  $\rightarrow$  cliquez sur la flèche du bouton « Ajustement automatique » et sélectionnez « Largeur fixe ».
- o **Permettre à Word de modifier la taille d'une cellule lors de la frappe** : Sélectionnez la cellule  $\rightarrow$  cliquez sur la flèche du bouton « Ajustement automatique » et sélectionnez « Ajustement au contenu ».
- o **Agrandir la largeur du tableau au maximum** : Cliquez dans le tableau → cliquez sur la flèche du bouton « Ajustement automatique » et sélectionnez « Ajustement à la fenêtre ». Pour faire un test réduisez la taille du tableau.
- Le cadre « Alignement »
	- o **Pour aligner le texte d'une cellule** : Sélectionnez les cellules puis choisissez l'alignement qui vous convient parmi les neuf proposés Il s'agit d'une combinaison entre l'alignement horizontal (gauche centré droite) et de l'alignement vertical (haut milieu bas)
	- $\circ$  **Pour orienter votre texte de haut en bas** : sélectionnez la cellule  $\rightarrow$  cliquez sur le bouton « orientation du texte ». Un deuxième clic l'oriente de bas en haut.
	- o **Pour définir l'espacement entre le texte et le bord de la cellule** : Sélection des cellules  $\rightarrow$  cliquez sur le bouton « Marge des cellules »  $\rightarrow$  dans la boite de dialogue choix des marges.
- Le cadre « Données »
	- $\circ$  **Pour trier un tableau** : Cliquez sur le tableau  $\rightarrow$  Cliquez sur le bouton « Trier »  $\rightarrow$ Choisissez la colonne qui définira le tri  $\rightarrow$  choisissez un tri croissant ou décroissant $\rightarrow$ cliquez sur Ok
	- o **Pour répéter les lignes d'en-têtes quand le tableau tient sur plusieurs pages** : cliquez dans le tableau  $\rightarrow$  cliquez sur le bouton « Répétez les lignes d'en-têtes.
	- o **Pour insérer des formules de calcul Excel** : Cliquez dans la cellule → Cliquez sur le bouton « Formule » puis tapez la formule  $\rightarrow$  bouton « Ok ». Je ne peux que vous conseiller d'utiliser Excel pour des tableaux utilisant des formules.
- Divers trucs et Astuces
	- o **Pour centrer le tableau** : sélectionnez le tableau en cliquant sur la petite croix qui apparait en haut à gauche du tableau lorsque vous le survolez puis cliquez sur « Centrer » comme pour du texte.
	- $\circ$  **Pour supprimer un tableau** : sélectionnez le tableau et cliquer sur la touche  $\overline{\leftarrow}$ comme pour effacer du texte.
	- o Si vous n'arrivez pas à réduire la hauteur d'une ligne alors essayez de diminuer les espacements avant et après des paragraphes contenus dans les cellules.
	- o La touche tabulation permet de passer à la cellule suivante sauf dans la dernière cellule en bas à droite où tabulation insère une ligne supplémentaire.

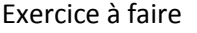

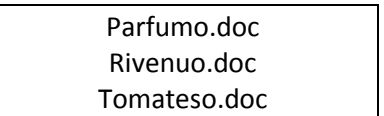

# <span id="page-28-1"></span><span id="page-28-0"></span>**8. Insertion diverses et variées**

### **8.1.Caractères spéciaux**

Pour insérer des caractères spéciaux : Insertion  $\rightarrow$  Symbole  $\rightarrow$  Autres symboles

Dans la fenêtre caractère spéciaux choisissez la police voulue puis double-cliquez sur un symbole à insérer

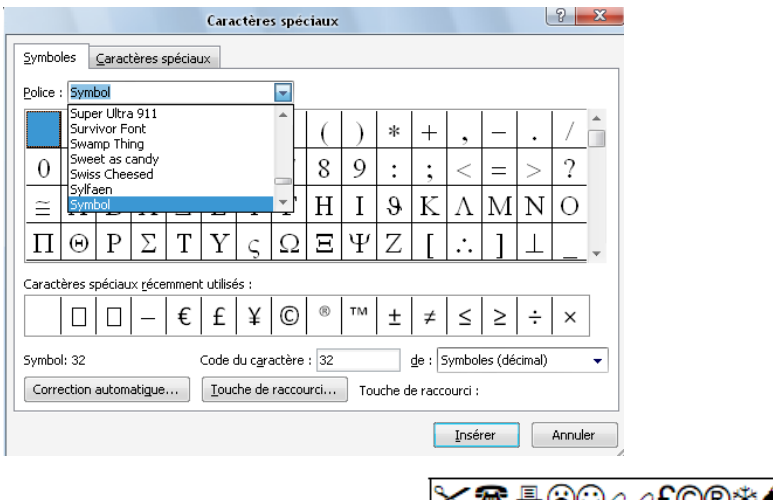

Les polices Wingdings, Wingdings 1 et 2 regorge de symboles  $X^* \mathbb{B} \oplus \mathbb{C}$  A  $\mathbb{C} \oplus \mathbb{C}$ 

# <span id="page-29-0"></span>**8.2.Date et heure**

Il est possible d'insérer la date et l'heure dans un document Word : « Insertion »  $\rightarrow$  « Texte »  $\rightarrow$ « Date et Heure »

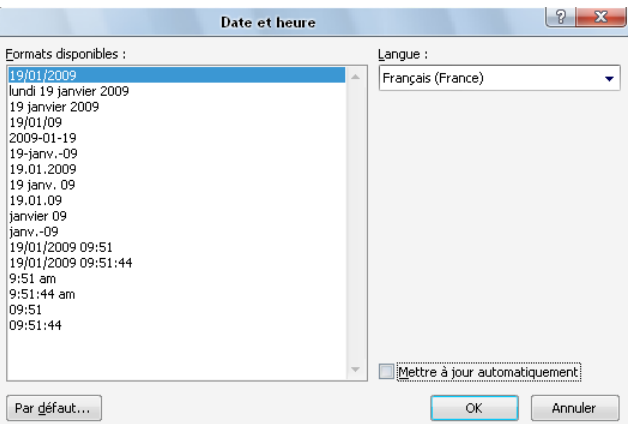

En cochant la case adéquate il est possible de mettre à jour la date et l'heure automatiquement à chaque ouverture du document.

#### <span id="page-29-1"></span>**8.3. Les SmartArts**

Les SmartArt sont des graphiques qui vont permettre de transmettre visuellement une information. On peut citer l'organigramme, les cycles etc.

Pour insérer un SmartArt : « Insertion »  $\rightarrow$  « Illustrations »  $\rightarrow$  SmartArt

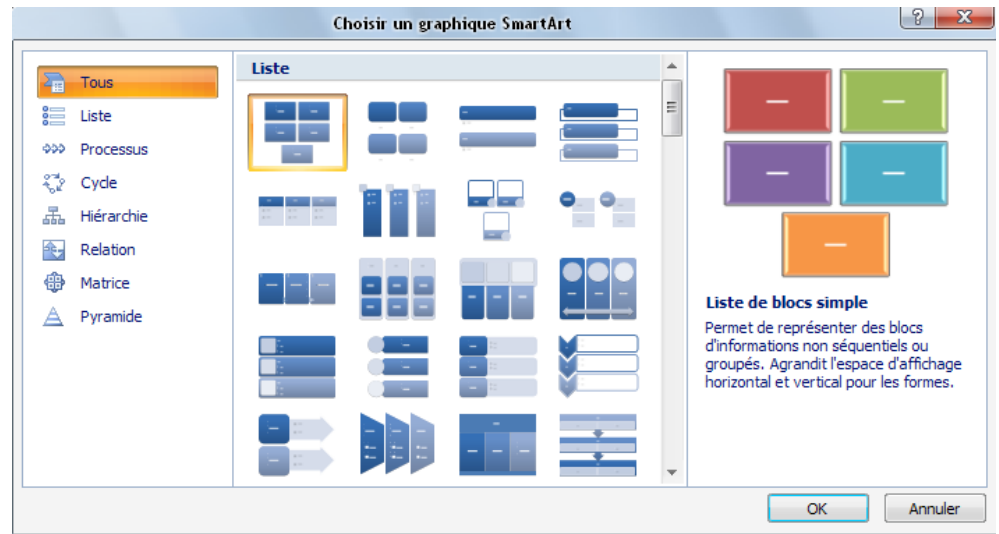

Choisissez le graphique voulu, en double cliquant dessus.

Une fois le graphique inséré vous pouvez insérer du texte en cliquant sur les [texte].

En faisant un clic droit sur le graphique SmartArt il est possible de choisir un autre graphique grace à l'option « Modifier la disposition ».

Il est aussi possible de rajouter des éléments au graphique grace à l'option « Ajouter une forme ». Enfin chaque élément peut être modifié en choisissant l'option « Modifier la forme ».

Exercice : Essayez de reproduire cet Organigramme

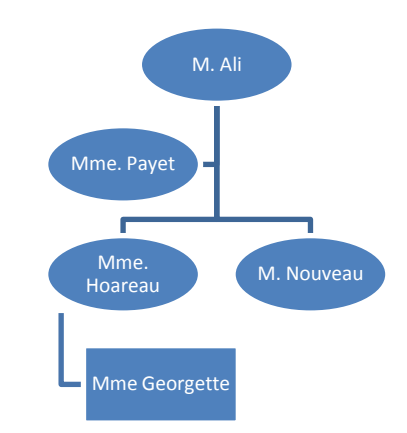

# **8.4. Lien Hypertexte**

<span id="page-30-1"></span><span id="page-30-0"></span>Il est possible de créer des liens qui permetront d'ouvrir des pages Internet, d'autres documents, ou de naviguer dans le document.

### **8.4.1. Liens vers une page Internet**

Exemple Le site d[u monde](http://www.lemonde.fr/)

Sélectionnez le texte qui servira de lien Cliquez sur : Insertion  $\rightarrow$  Liens  $\rightarrow$  Liens hypertexte dans la fenêtre « Lien Hypertexte » Tapez l'adresse de la page et vérifiez le Texte à afficher

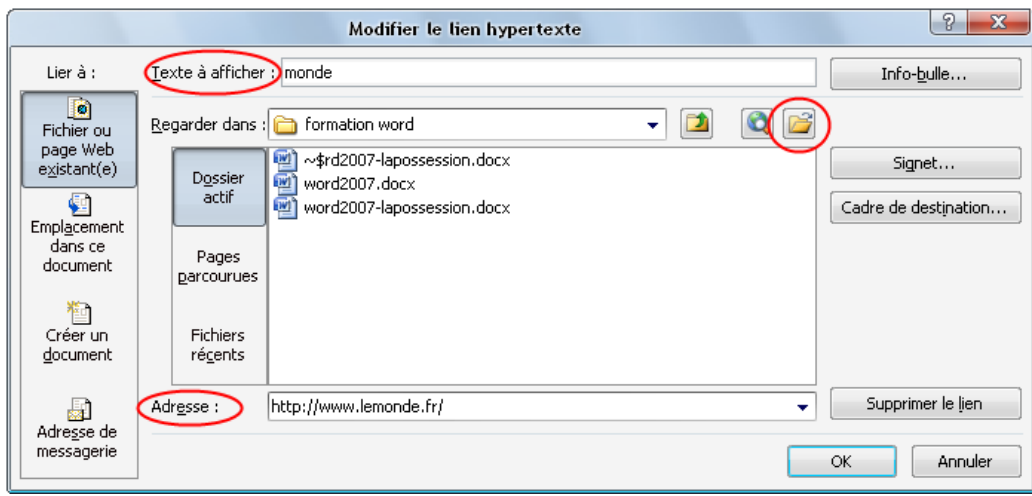

<span id="page-31-0"></span>En cliquant sur le bouton « Parcourir » il est possible de faire ouvrir n'importe quel document.

# **8.4.2. Lien vers une partie du document**

Vous pouvez très facilement pointer vers un titre mis en forme par un style « Titre » en choisissant « Emplacement dans ce document ».

Si vous voulez pointez vers un autre endroit vous devez d'abord insérer un signet : Sélection du texte  $\rightarrow$  Onglet « Insertion »  $\rightarrow$  Cadre « Liens »  $\rightarrow$  Bouton « Signet »  $\rightarrow$  choix du nom du signet  $\rightarrow$  « Ok » Attention le nom du signet ne doit contenir aucun espace ou caractères spéciaux.

Ensuite créez votre lien et cliquez sur le bouton « Signet » de la boite de dialogue « Hypertexte » Exemple : retour à la [table des matières.](#page-1-0)

### <span id="page-31-1"></span>**8.5. Les images**

Cette notion couvre un large champ : images de la bibliothèque de Word, importées d'Internet, photo ou objet dessin enregistré par vos soins et, plus que pratique dans les rapports ou cours comme celui-ci, d'une copie d'écran.

<span id="page-31-2"></span>Dans un premier temps, nous verrons comment importer ces objets puis comment les traiter pour les découper ou bien les positionner.

# **8.5.1. Importation d'images**

Importer une image présente sur son disque dur

Commencez par ouvrir la boite de dialogue « Inserer une image » : Onglet « Insertion »  $\rightarrow$  Cadre « Illustrations »  $\rightarrow$  Bouton « Image »

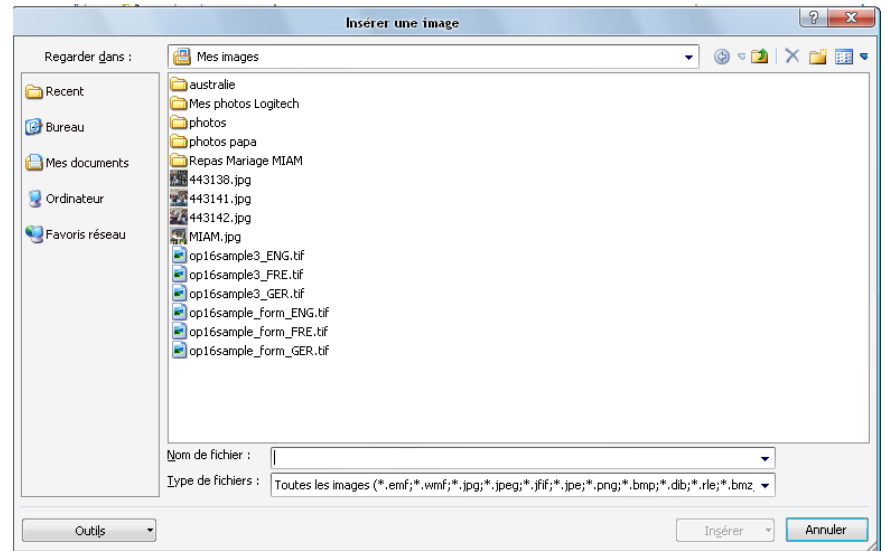

Parcourez votre disque dur et cliquez sur le bouton « insérer »

 Importer une image de la bibliothèque d'images de Word

Commencez par ouvrir le volet « Images clipart » : Onglet « Insertion »  $\rightarrow$  Cadre « Illustrations »  $\rightarrow$  Bouton « Images Clipart »

Rentrez un mot clef dans le cadre rechercher

.

Choisissez dans quelles collections cherchez les images. Ici j'ai sélectionné toutes les collections. Attention la recherche dans la collection Web peut prendre un peu de temps et il vaut mieux utiliser un Word acquis légalement

Choisissez le type de fichier recherché (Image, Film, Photo, Son)

Pour vous procurez des images vous pouvez aller sur Internet. Attention à respecter le droit d'auteur. Pour récupérer une image sur Internet : clic droit  $\rightarrow$  enregistrez sous.

Enfin ce cours regorge de copie d'écran. Pour en faire utilisez la touche Imp. Ecr qui se trouve générallement au-dessus du pavé numérique. Quand vous cliquez sur cette touche l'écran et copié dans le presse papier. Il suffit de coller l'image dans un logiciel d'image (Paint au pire des cas) puis de la retoucher.

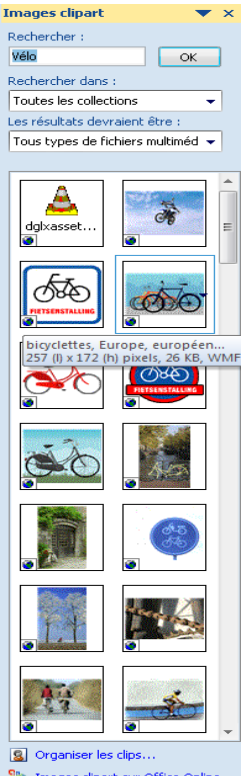

<sup>98</sup> Images clipart sur Office Online Conseils pour la recherche de clips

#### <span id="page-33-0"></span>**8.5.2. Les WordArt**

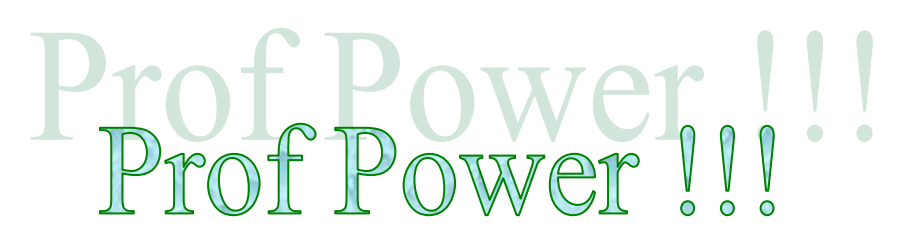

Eh oui ! vous aussi vous allez pouvoir faire les affiches annonçant les pots de fin d'année. Pour insérer un WordArt : Onglet « Inserer » → Cadre « Texte » → Bouton « WordArt » → choisissez la forme  $\rightarrow$  tapez le texte  $\rightarrow$  bouton « Ok »

Une fois le WordArt insérer vous pouvez le modifier à votre guise en cliquant dessus et en utilisant le nouvel onglet : Format

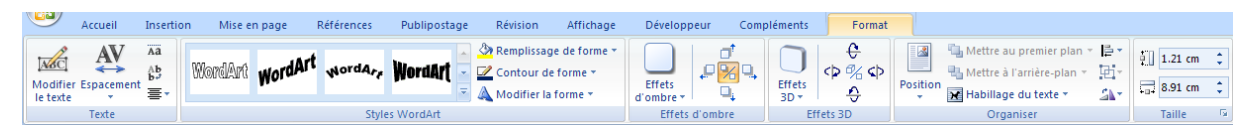

<span id="page-33-1"></span>Le mieux est de tester tous les boutons sur un WordArt que vous aurez insérer.

#### **8.6.Traiter les images**

**Mise en garde** : les traitements présentés ci-après, exécutés sous Word, alourdissent considérablement le volume des documents. Ceux qui ont la « chance » de disposer de logiciels de traitements d'images pourront, avec un type d'enregistrement ad hoc, réaliser de sérieux gains. De même, n'abusez pas du Wordart très gourmand en termes de taille.

Ouvrir le document **TOMATES fin.doc** et devant le mot « Néanmoins » Insérer une image de la bibliothèque clipart.

Ma tomate a tellement pris le soleil qu'elle est énorme et a coupé le texte en deux pages. Le résultat est peu probant mais cela va s'arranger !

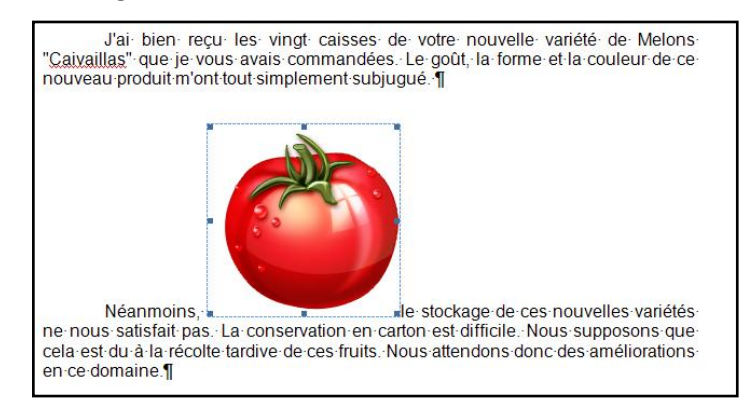

**Pour modifier la taille de l'image utilisez les carrés qui sont sur le cadre de l'image. Ceux dans les diagonales permettent de garder les mêmes proportions c'est donc ceux la que vous utiliserez en priorité. Vous pouvez la déplacer en cliquant dessus sans relacher le bouton.** 

Nous allons utiliser le nouvel onglet qui apparait quand vous cliquez sur un objet inséré :

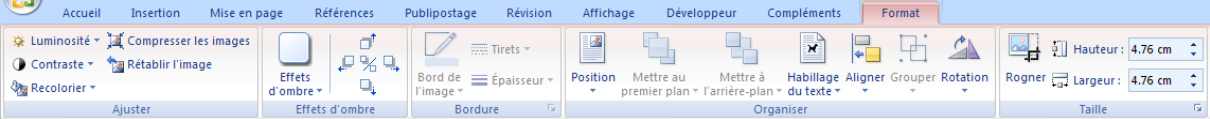

Commencez par vous amuser avec le cadre « Ajuster » qui permet de modifier la luminosité et le contraste voir de recolorier l'image. Le bouton « Rétablir l'image » permet de revenir à l'image de base. Le cadre « Effet d'ombre » peut être amusant aussi. Mais concentrons nous sur les deux outils utiles « Habillage du texte » et « Rogner »

# Habillage du texte

Le bouton « Habillage du texte » va permerttre de définir l'emplacement du texte par rapport à l'image.

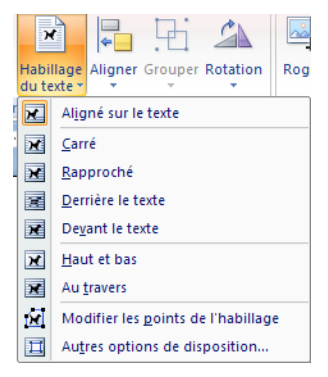

« Aligné sur le texte » est l'option par défaut. Rapproché permet d'encapsuller l'image dans le texte. Si vous déplacez l'image le texte se positionnera automatiquement autours de l'image.

« Derrière le texte » permet d'obtenir de jolis effets alors que « Devant le texte » **permet de placer l'image à n'importe quel endroit de la page**.

L'option « Modifier les points d'habillage » est utile lorsque vous utilisez l'option « Rapproché ». Elle permet d'éloigner le texte à certains endroit

Rogner

Le bouton « Rogner » permet de découper l'image. Cela permet d'enlever certaines parties d'une image. Vous pouvez aussi copier votre image dans le logiciel « Paint » et sélectionner la partie qui vous intéresse avant de faire un copier coller.

Au cas ou, cliquez sur le bouton rogner après avoir sélectionné une image. Des poignées noires apparaissent sur le coté de l'image. Cliquez dessus sans relacher le bouton et déplacez les poignées vers l'intérieur de l'image. Les bords disparaissent. En allant vers l'extérieur, vous faite réapparaitre ce que vous venez de rogner.

# <span id="page-34-0"></span>**8.7. Les formes**

Vous pouvez insérer des formes diverses et variées : Onglet « Insérer »  $\rightarrow$  Cafre « Illustration »  $\rightarrow$ Boutons « Formes ». Il ne reste plus qu'a cliquer à l'endroit où vous voulez insérer la forme.

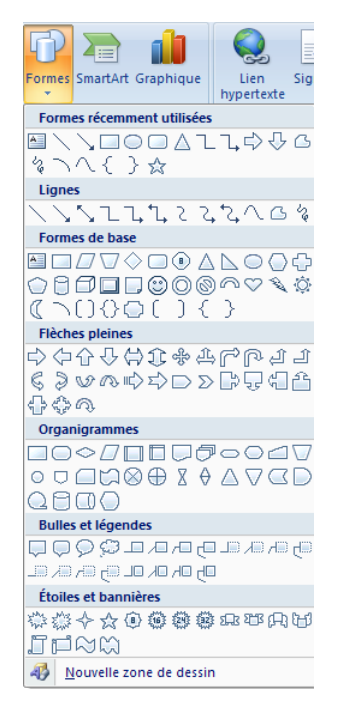

Les formes se traitent comme des images (pensez à l'habillage). Si vous insérez de nombreuses formes pour créer un schéma vous devez apprendre à les grouper.

Pour cela vous devez sélectionner les formes à grouper en cliquant dessus tout en maintenant la touche  $\text{Ctrl}$  enfoncée. Ensuite faite un clic droit et « Groupe »  $\rightarrow$  « Grouper ». Vous pouvez déplacer toutes les formes groupées d'un seul clic. Pour annuler : Clic droit « Groupe »  $\rightarrow$  « Dégrouper ». Les notes de bas de page

#### Merci d'ouvrir le document : **TD Word documents longs.doc**

Utilité : Par un numéro dans la page, renvoyer vers un commentaire ... de bas de page. La procédure est sans aucune difficulté. L'important est de savoir que ces notes, au contraire du pied de page, occupent une partie de la page dite normale. Les multiplier, conduirait à occuper une partie croissante de la page réservée à votre prose principale.

Pour insérer une note de bas de page : cliquez à l'endroit où vous voulez insérer le petit chiffre  $\rightarrow$ Onglet « Référence »  $\rightarrow$  Cadre « Notes de bas de page »  $\rightarrow$  Bouton « Insérer une note de bas de page »  $\rightarrow$  tapez la note  $\rightarrow$  Cliquez dans le document.

Pour supprimer une note, vous devez supprimer le numéro dans la page (et pas en bas)

La note de fin s'insére à la fin du document. Vous pouvez circuler parmi les note en utilisant le bouton « Note de bas de page suivante » et ses options.

En cliquant sur le petit carré du cadre « Note de bas de pages » vous ouvrez la boite de dialogue « Note de bas de page et de fin de document »

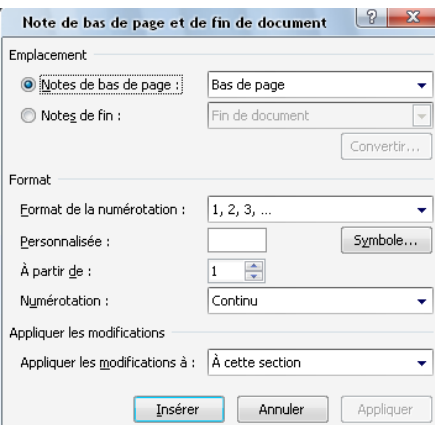

#### Cette boite permet de

- placer les notes de bas de pages en bas de la pages ou sous le texte (si le texte s'arrête en milieu de page) ;
- placer les notes de fin en fin de document ou de section ;
- de choisir le format de la numérotation (chiffre romain, lettre, personnalisée…) ;
- de chosir le premier numéro des notes ;
- de recommencer la numérotation à chaque page, ou à chaque section, ou d'utiliser une numérotation continue dans tout le document ;
- enfin toutes ces options peuvent s'appliquer à une section, ou à l'ensemble du document.

# <span id="page-36-0"></span>**8.8.En-tête et pied de page**

**Utilité** : reproduire des informations (titre, logo; image; WordArt ; numéros de page) sur toutes les pages du document.

**Création** : repérer sur les règles verticales où commence l'en-tête et le pied de page puis doublecliquez dans ces zones. Tapez le texte, puis double-cliquez dans le document. Insérez plusieurs saut de page. Vous pouvez constater que sur chaque page l'en-tête ou le pied de page apparait.

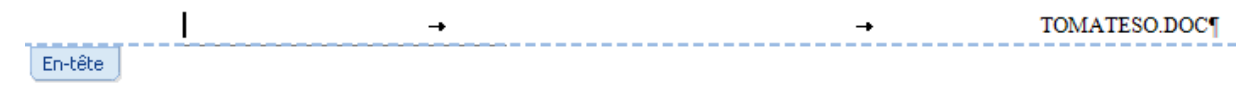

Une fois dans l'en-tête ou le pied de page un nouvel onglet est disponible : création.

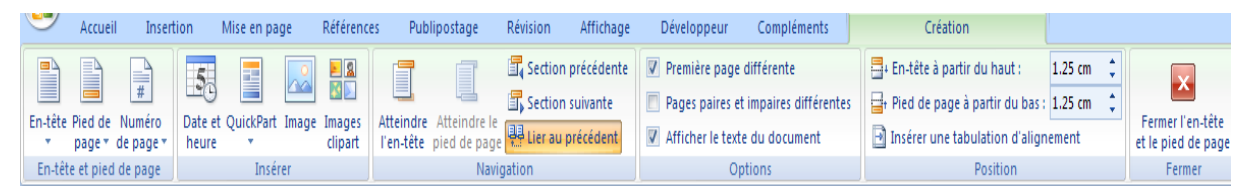

Le cadre « En-tête et pied de page » permet d'insérer des en-tête et des pieds de page préformaté. Numéro de page est très utile pour les synthèses comportant plusieurs pages.

Le cadre Insérer permet l'ajout d'image, de la date et heure La numérotation des pages est vu juste après.

Le cadre « Navigation » permet de se déplacer parmi les en-têtes.

Le cadre « Option » permet de mettre un en-tête et un pied de page différent pour la première page. Une autre option permet d'avoir des en-têtes différents sur les pages paires et impaires.

<span id="page-36-1"></span>Enfin le cadre « Position » permet de chosir la taille des en-tête et pied de page.

### **8.9.Numérotation des pages**

<span id="page-36-2"></span>La numérotation des pages se fait le plus souvent dans le pied de page

# **8.9.1. Numérotation préformatée**

En se positionnant dans le pied de page ou l'en-tête vous pouvez accéder à l'onglet « Création ». Choississez où vous voulez insérer la numérotation ainsi que son préformatage. Vous pouvez aussi modifier le « Format de la numération »

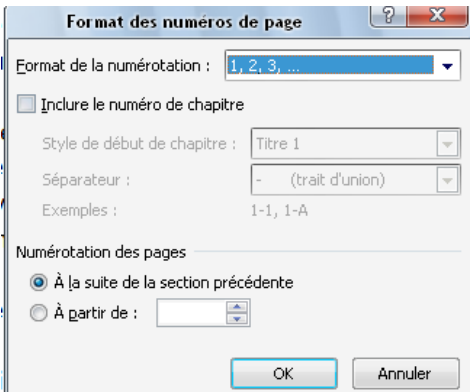

<span id="page-37-0"></span>Cette fenêtre permet de chosir de numéroter avec des chiffres romains ou des lettres. Elle permet d'inclure les numéros de chapitre et de chosir le numéro de départ.

# **8.9.2. Insérer le total des pages**

Une des numérotations préformatée est du type « Page X sur Y ». Si comme moi vous n'aimez pas vous pouvez insérer le nombre de page total en insérant un champs Quickpart. Pour cela cliquez sur Quickpart puis sur champs pour obtenir cette fenêtre :

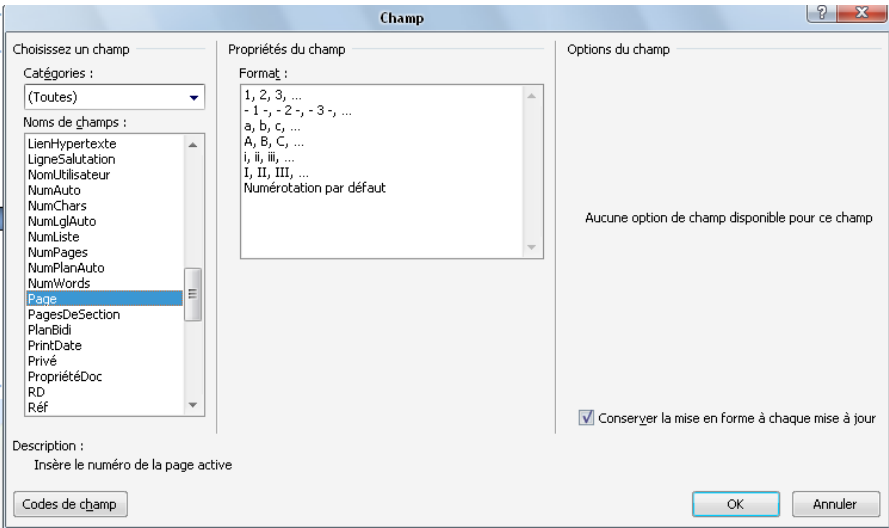

Choisissez le champ page et son format puis cliquez sur Ok. Il existe de nombreux champs comme le nombre de mots, de caractères, le numéro de la page etc..

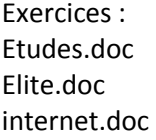

# <span id="page-37-2"></span><span id="page-37-1"></span>**9. Les trucs à connaitre pour pouvoir faire son malin**

# **9.1. Le saut de section**

Une section est une partie d'un document qui peut faire 2 ligne ou 150 pages. Pour l'instant tous vos documents ne font qu'une section. Certains éléments demise en page s'appliquent à une section :

- l'orientation ;
- l'en-tête et le pied de page et donc la numérotation ;
- les marges ;
- les colonnes.

Si vous voulez que votre document contienne des parties où ces éléments diffèrent du reste du document vous devez indiquez un saut de section. Placer le curseur à où vous voulez insérer le saut de section puis

Onglet « mise en page »  $\rightarrow$  Cadre « Mise en page »  $\rightarrow$  Bouton « saut de page »  $\rightarrow$  Option « Saut de section »

Le saut de section peut être « Saut de section page suivante » ou « Saut de section Continu ». L'option « Page suivante » réalise en même temps un « Saut de page » et un « Saut de section » alors que le « Saut de section Continu » change la section mais pas la page.

Conseil : Placez un saut de section la ou débutera et finira votre mise en forme particulière puis réalisez la mise en forme

# **9.2.Numérotation et saut de section.**

<span id="page-38-0"></span>Pour recommencer une numérotation appliquez un saut de section. Allez à la deuxième section et ouvrez le pied de page.

• Première étape

Dans l'Onglet « Création »  $\rightarrow$  Cadre « Navigation »  $\rightarrow$  décochez l'option « Lié au précédent »

Deuxième étape

Dans l'Onglet « Création » Cadre « Position » cliquez sur le Bouton « Numérotation et choisissez l'Option « Format numéro de page ». Dans la boite de dialogue cliquez sur le bouton « A partir de » et choisissez le premier chiffre de votre numérotation.

Si vous voulez recommencer une numérotation alors que vous avez utilisé un saut de page continu faite recommencer la numérotation à partir de 0 si vous voulez qu'elle commence à partir de 1. Si vous utiliser le saut de section page suivante vous n'aurez pas ce problème. En effet Word à un petit défaut. La page qui contient le « Saut de section continu » appartient à la section n°1. Mais pour Word la page suivante est la deuxième page de la 2<sup>ème</sup> section. Votre deuxième section n'aura donc pas de première page ce qui vous oblige à commencer la numération à zéro si vous voulez voir un « 1 » s'afficher sur votre deuxième page. Si vous arrivez à suivre vous êtes très fort…